## **Videosec**

# **Általános használati útmutató Videosec/Dahua DVR és NVR rögzítőkhöz**

### 1 Tartalomjegyzék

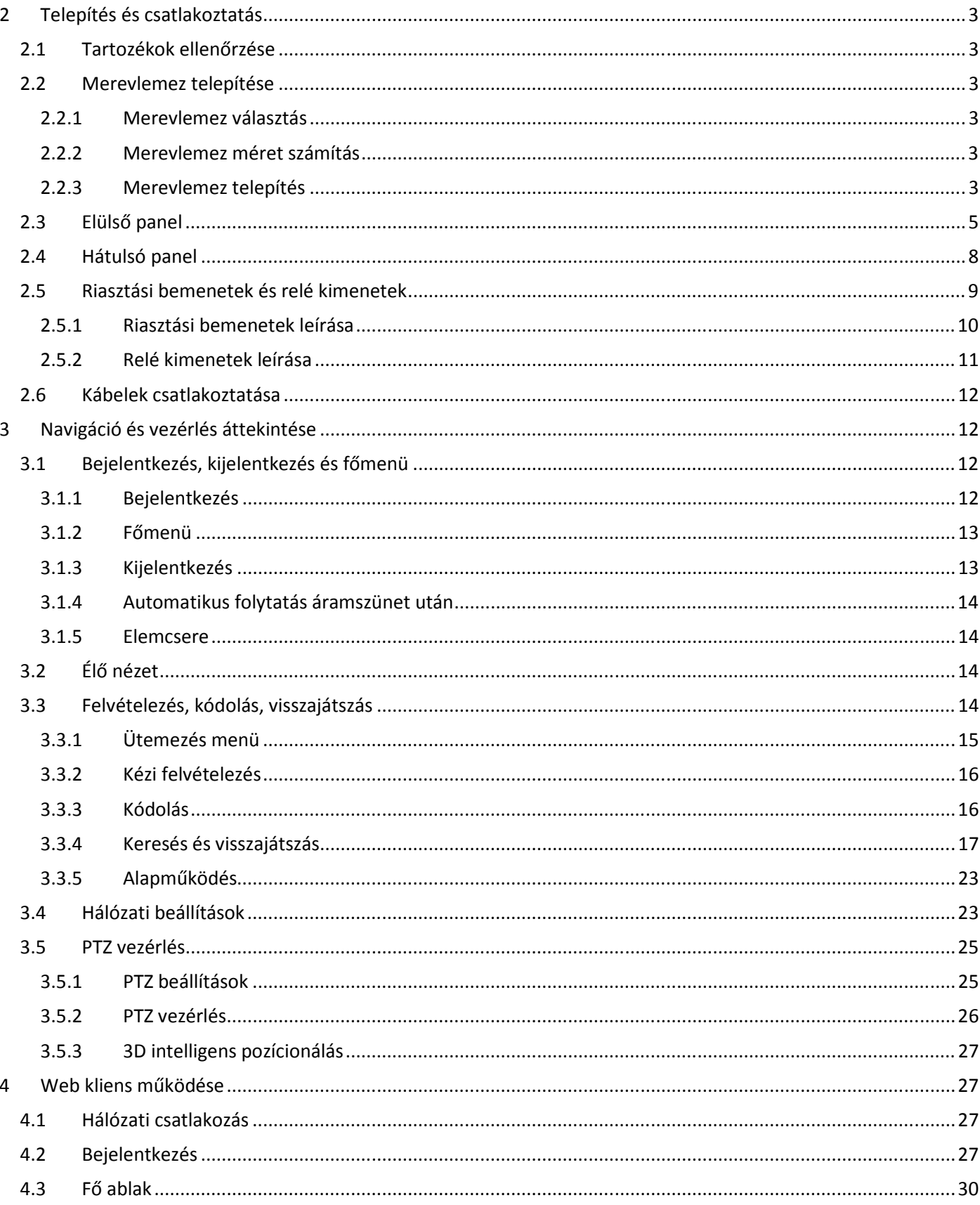

#### **Fontos védelmi tudnivalók és figyelmeztetések**

1. Elektromos biztonság – Minden telepítési lépésnek és műveletnek meg kell felelnie a helyi elektromos biztonsági előírásoknak.

2. Szállítási biztonság – Erősebb ütés, vibráció, vagy vízzel történő érintkezés, szállítás, tárolás és telepítés alatt nem megengedett.

3. Telepítés – A berendezést tartsuk felfele, bánjunk vele óvatosan, és ne helyezzünk rá tárgyakat. A telepítés befejezése előtt ne helyezzük áram alá.

4. Csak szakképzett szerelők – Az esetleges hiba megállapítását és javítását csak minősített szakképzett szerelők, végezhetik.

5. Környezet – A berendezést hűvös, száraz helyen használjuk, távol közvetlen napsütéstől, gyúlékony, robbanékony anyagoktól.

6. Tartozékok – Kérjük, használja a gyártó által mellékelt, és ajánlott tartozékokat. Telepítés előtt ellenőrizze, hogy a következő tartozékok mind megvannak-e (rögzítő típustól függ!):

- egy tápkábel,
- egy Ethernet kábel,
- egy merevlemez kábel,
- egy csomag riasztó és relé lezáró blokk,
- egy "audio, (loop) és mátrix" bővítő kábel,
- egy távirányító (elemmel),
- egy USB-s egér,
- egy kliens szoftvertelepítő CD,
- egy garancialevél,
- egy csomag a telepítéshez szükséges alkatrészekkel.

Ha a csomagból bármi hiányozna, kérjük, rögtön értesítse helyi viszonteladóját.

#### **2 Telepítés és csatlakoztatás**

Megjegyzés: Minden telepítési lépésnek és műveletnek meg kell felelnie a helyi elektromos biztonsági előírásoknak.

#### **2.1 Tartozékok ellenőrzése**

Miután megkapta a berendezést, kérjük, ellenőrizze, hogy van-e bármilyen látható sérülés a csomagoláson. A csomagoláshoz használt védő anyagok megvédik a terméket a legtöbb szállítás közben bekövetkezhető ütéstől. Ellenőrzés után kinyithatja a dobozt, hogy leellenőrizze a csomag tartalmát.

Kérjük, ellenőrizze le, a mellékelt tartozékokat a garancialevélen található lista alapján. Ha mindent rendben talált leveheti a video felvevőről a védőfóliát.

#### **2.2 Merevlemez telepítése**

#### **2.2.1 Merevlemez választás**

A gyártó 7200 RPM fordulatszámú, vagy gyorsabb SEGATE merevlemezt ajánl.

#### **2.2.2 Merevlemez méret számítás**

Teljes merevlemez kapacitás képlete:

Teljes kapacitás (MB) = kamera szám \* felvételezendő órák száma (h) \* merevlemez helyfoglalás / óra (MB/h).

A H.264-es sűrítés ideális digitális video felvevők számára. Az MPEG4-hez képest több mint 30% tárhelyet spórolhat.

Például: egy 4 kamerás video felvevő, 200 MB/h átlagos merevlemez helyfoglalással, napi 12 órás és 30 napos felvételezéséhez a teljes merevlemez kapacitás:

4 csatorna \* 30 nap \* 12 óra \* 200 MB/h = 288 GB

Tehát egy 300 GB-os, vagy 2 db. 160 GB-os merevlemez telepítése szükséges.

#### **2.2.3 Merevlemez telepítés**

Az adatkábelek, a csavarok, és a merevlemez tartó alkatrészek a tartozékok között találhatóak.

A merevlemezek telepítéséhez, kérjük, kövesse az alábbi előírásokat (rögzítő típustól függ):

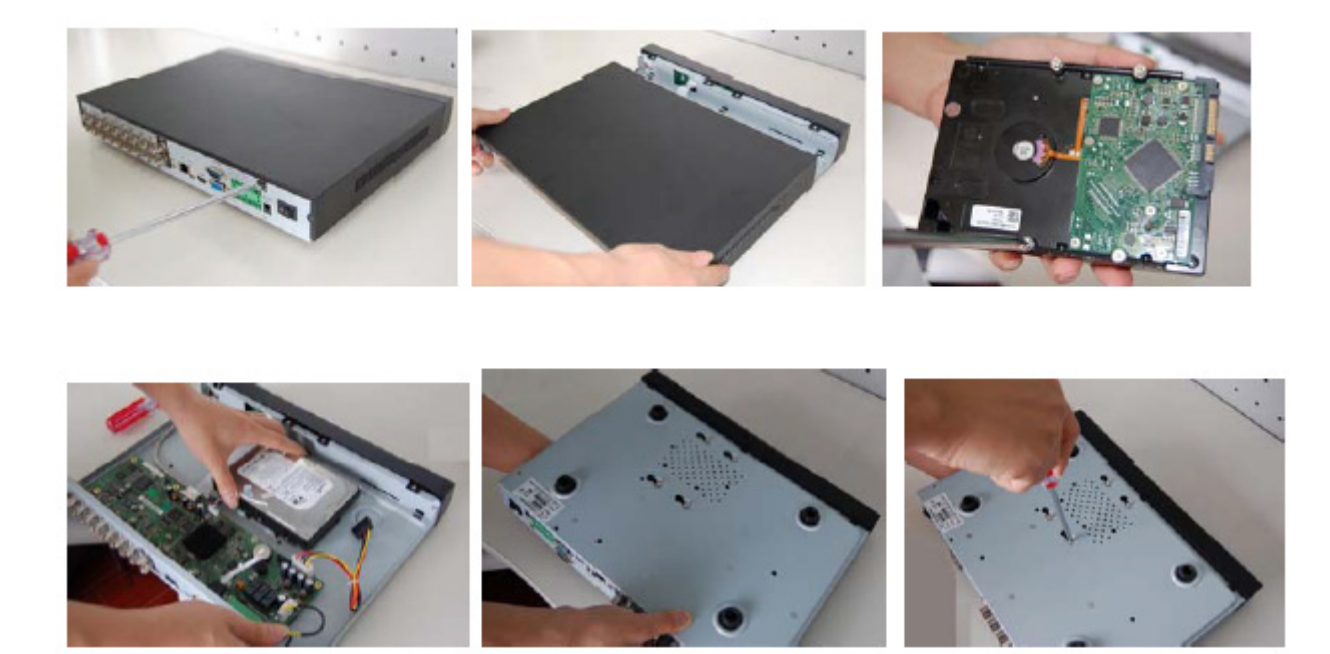

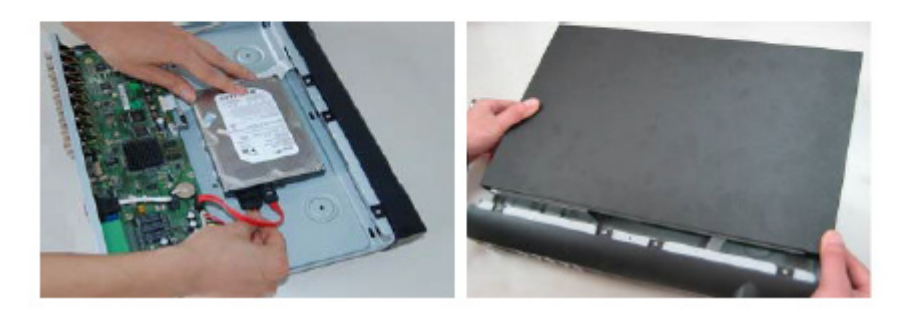

A kép illusztráció

- 1. Csavarozza ki az elülső és a hátulsó panel csavarjait.
- 2. Távolítsa el a berendezés fedelét.
- 3.Oldozza ki a merevlemez tápkábelét
- 4. Csatlakoztassa az adat- és a tápkábelt.
- 5. Rögzítse a merevlemezt a berendezés alaplemezére.
- 6. Helyezze vissza a fedelet, és rögzítse azt a csavarokkal.

#### **2.3 Elülső panel**

A video felvevő elülső panel a 2-1-es ábrán látható (rögzítő típustól függ).

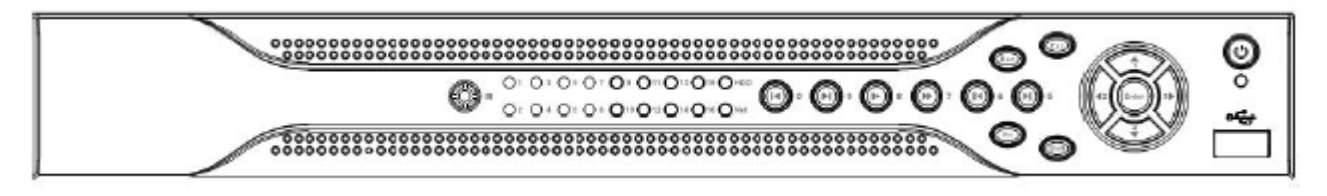

#### A kép illusztráció

#### **2-1. ábra**

Az elülső panelen a következő gombok, LED-ek és csatlakozók találhatóak:

- 
- 
- 
- 
- 
- 
- 1. Be/ki kapcsoló gomb  $\sim$  3 mp nyomás után a berendezés kikapcsol,
- 2. Felvételezés jelző LED felvételezés közben világít
- 3. USB csatlakozó egér vagy külső rögzítő csatlakoztatására
- 4. Távirányító vevő **a kortogáb a távirányító jeleinek érzékelésére**
- 5. Bekapcsolt állapotjelző LED bekapcsolt állapotban világít
- 6. Irányjelzők A menüben való léptetésre szolgál

Kérjük, csatlakoztassa az USB-s egeret a berendezéshez (2-2-es ábra).

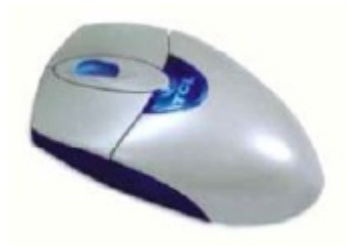

A kép illusztráció **2-2. ábra** 

#### **Távvezérlő**

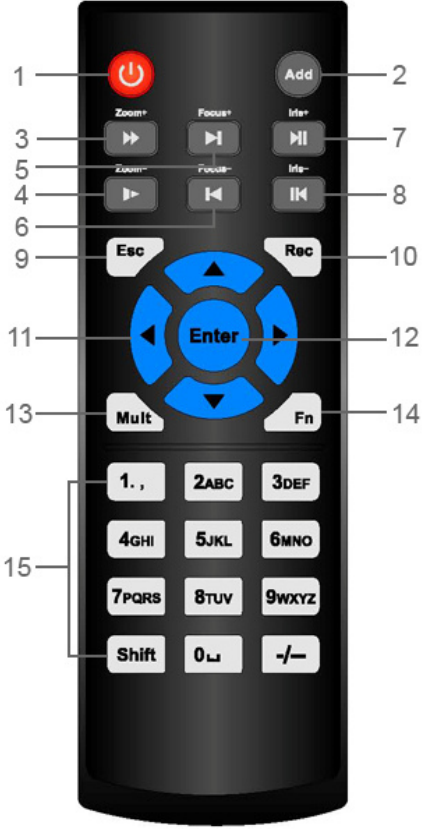

A kép illusztráció

- 1. **Kikapcsoló gomb:** A gombot folyamatosan lenyomva a rögzítő kikapcsolható.
- 2. **Hozzáadás gomb:** A gomb megnyomásával a távvezérlő adott című (számú) rögzítőhöz rendelhető a rögzítő címének megadásával. (A cím a rögzítőbe belépve a Főmenü >> Beállítások >> Általános >> DVR száma menüpont alatt található. Alapértelmezett cím (szám): 008).
- 3. **Felvétel gyorsított lejátszása gomb:** Normál lejátszás módban a lejátszási sebesség léptetve (egyszeri rövid megnyomással) gyorsítható 2x, 4x, 8x és 16x sebességre, illetve a 16x sebesség után léptetve normál sebességre visszaállítható.
- 4. **Felvétel lassított lejátszása gomb:** Normál lejátszás módban a lejátszási sebesség léptetve (egyszeri rövid megnyomással) lassítható 1/2x,1/ 4x, 1/8x és 1/16x sebességre, illetve az 1/16x sebesség után léptetve normál sebességre visszaállítható.
- 5. **Következő gomb:** Lejátszás módban a következő felvételre lép.
- 6. **Előző gomb:** Lejátszás módban az előző felvételre lép.
- 7. **Lejátszás / Pillanat stop gomb:**
	- a. Normál lejátszás módban a gomb megnyomása esetén a lejátszás Pillanat stop módba kapcsolható (állókép)
	- b. Pillanat stop módban a gomb megnyomása esetén állóképről normál lejátszás módba kapcsolható (folyamatos felvétel)

c. Élőkép nézet esetén a gombra kattintva felvételkeresés módba kapcsolható.

#### 8. **Lejátszás visszafelé / Pillanat stop gomb:**

a. Pillanat stop módban a gomb megnyomása esetén állóképről Lejátszás visszafelé módba kapcsolható (folyamatos felvétel)

b. Lejátszás visszafelé módban a gomb megnyomása esetén a lejátszás Pillanat stop módba kapcsolható (állókép).

- 9. **Mégsem gomb:** A gomb megnyomásával a menürendszerben egy szintet visszalép, vagy egy előzőleg begépelt értéket lehet visszavonni.
- 10. **Felvétel indítása / leállítása gomb:** A gomb egyszeri megnyomásával a felugró ablakban, a nyíl billentyűk segítségével kiválasztható, hogy mely video csatornákon induljon vagy álljon meg a felvétel.
- 11. **Nyíl billentyűk:** A nyíl billentyűk segítségével a kiválasztott menüpontban lehet navigálni le-, fel-, bal és jobb irányokban.
- 12. **Menü (Enter) / OK (Nyugtázás) gomb:** A Főmenüben az Enter gomb segítségével lehet belépni, illetve a kiválasztott funkció / érték / paraméter nyugtázható.
- 13. **Képernyőmód kapcsoló gomb:** Élőkép nézet esetén a gombra kattintva a különböző képernyőosztások között lehet váltani.
- 14. **Kiegészítő funkció gomb (Fn):** Egy adott video csatorna teljes képernyős megjelenítése (kiválasztása) esetén az alábbi funkciók valamelyike (szükség szerint) kapcsolható be:
	- a. PTZ vezérlés és Képjellemzők beállítása
	- b. Mozgásérzékeléshez tartozó funkciók beállítása (pld. területkijelölés, paraméterek, stb.)
- 15. **(0-9) numerikus billentyűk:** A numerikus billentyűk segítségével adható meg belépéshez a jelszó, illetve végezhető a video csatornák közötti váltás. A SHIFT gomb megnyomásával váltható a szövegbeviteli mód.

#### **2.4 Hátulsó panel**

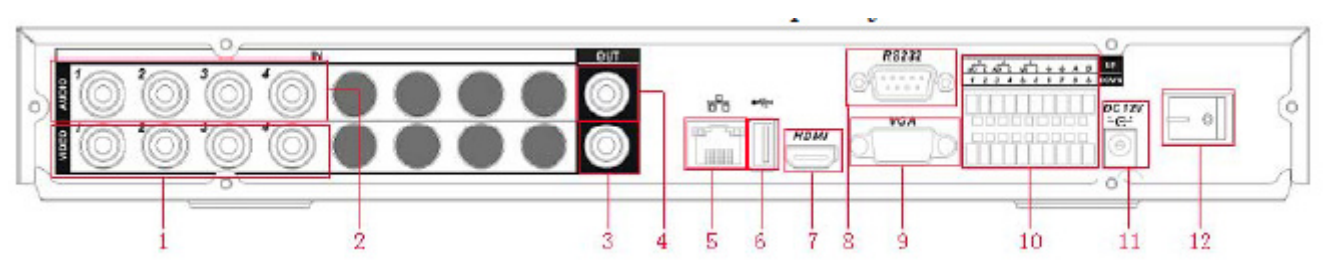

A 4csatornás video felvevő hátulsó panelje (rögzítő típustól függ). A kép illusztráció

A 8 csatornás video felvevő hátulsó panelje (rögzítő típustól függ). A kép illusztráció

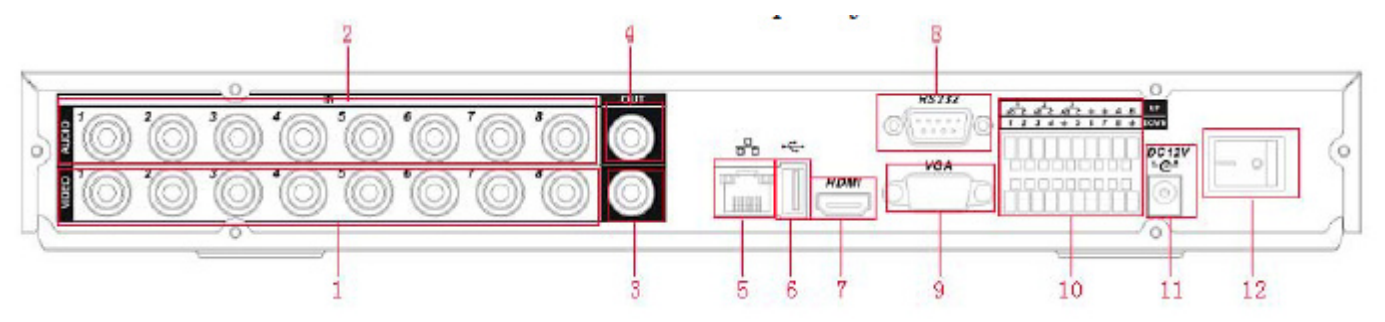

A 16 csatornás video felvevő hátulsó panelje (rögzítő típustól függ). A kép illusztráció

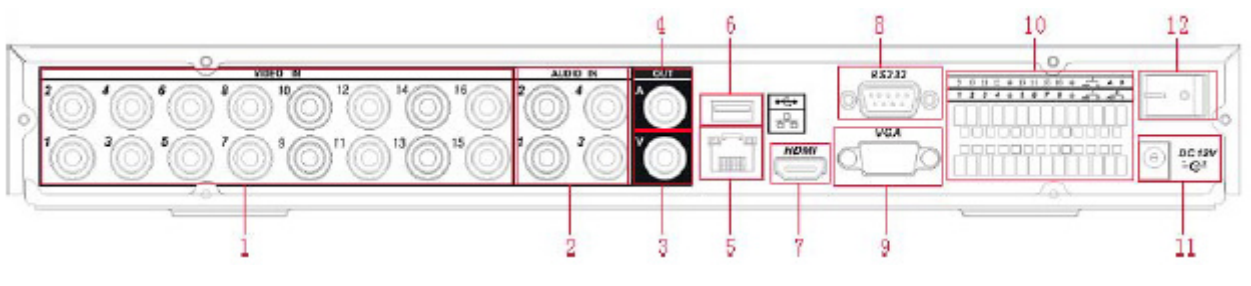

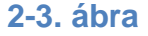

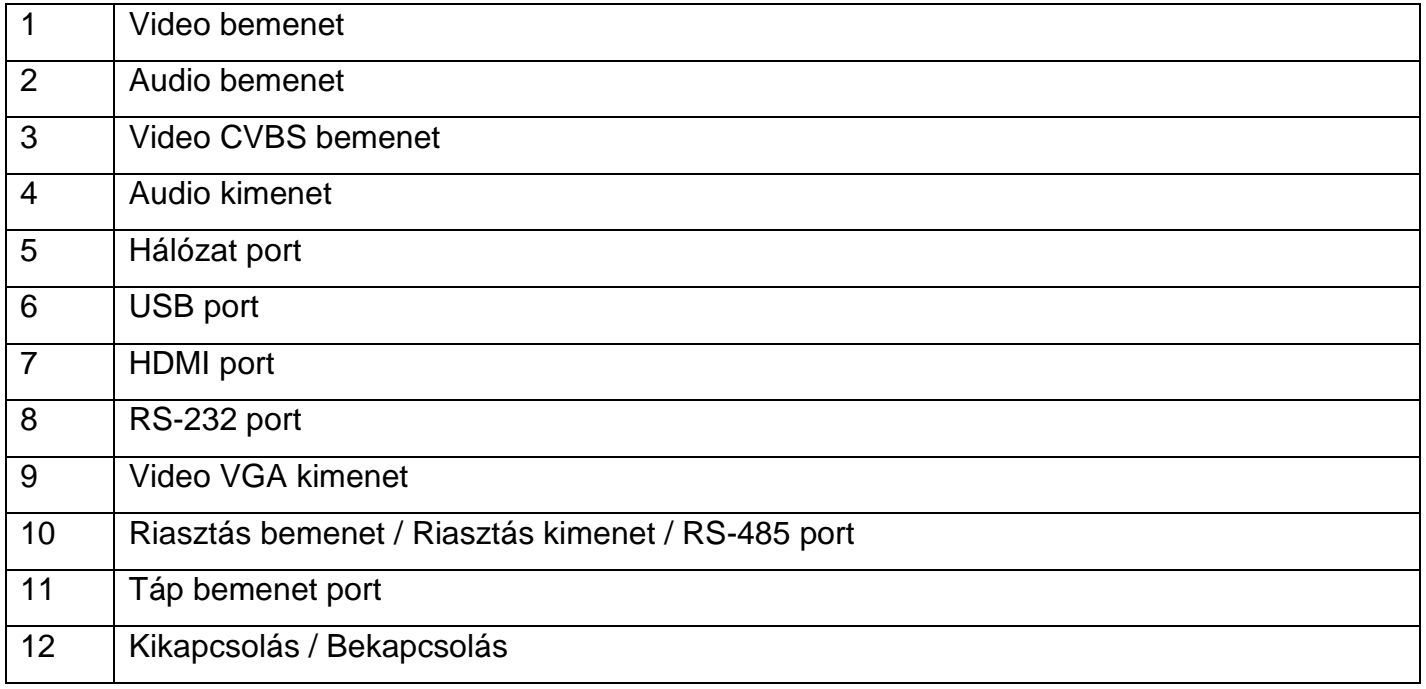

VIDEOSEC 8

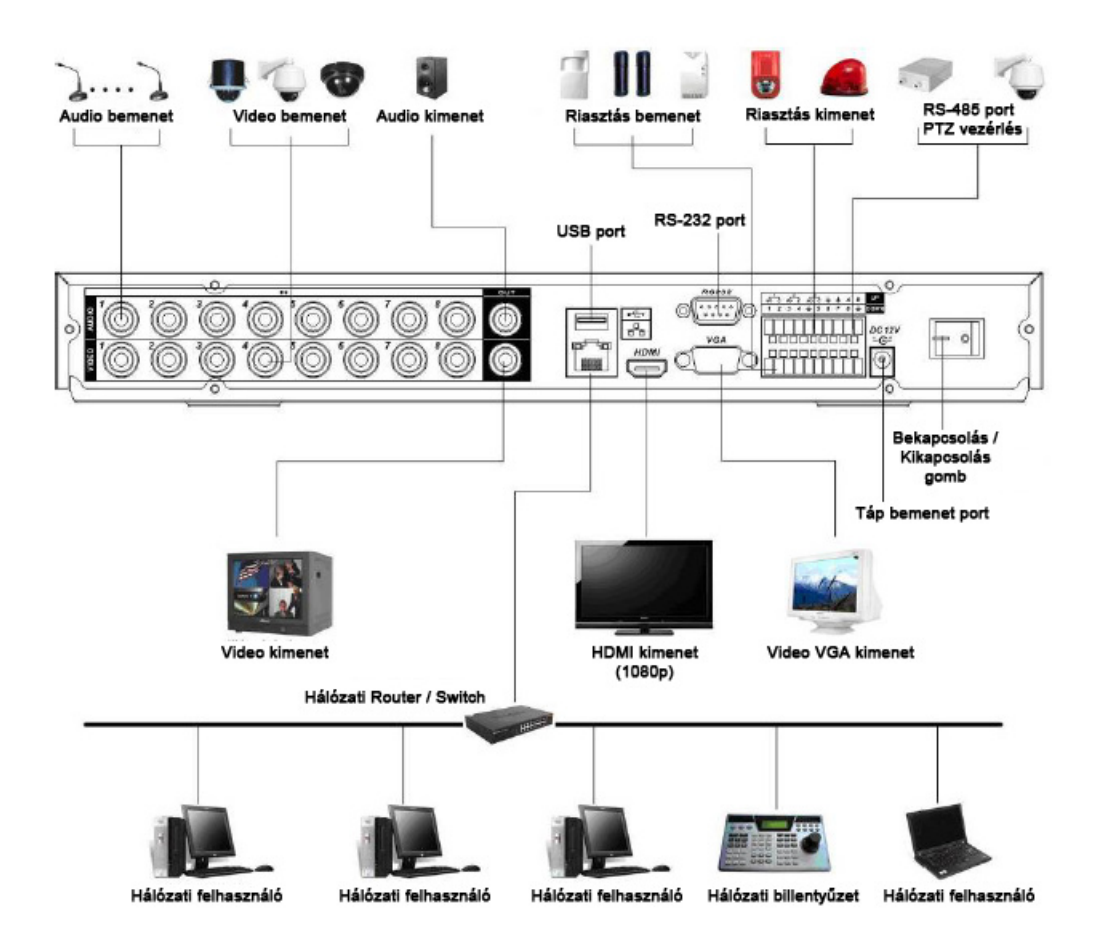

#### **2.5 Riasztási bemenetek és relé kimenetek**

A következő táblázat a riasztási be- és kimenetek csatlakozóinak jeleit írja le (rögzítő típustól függ):

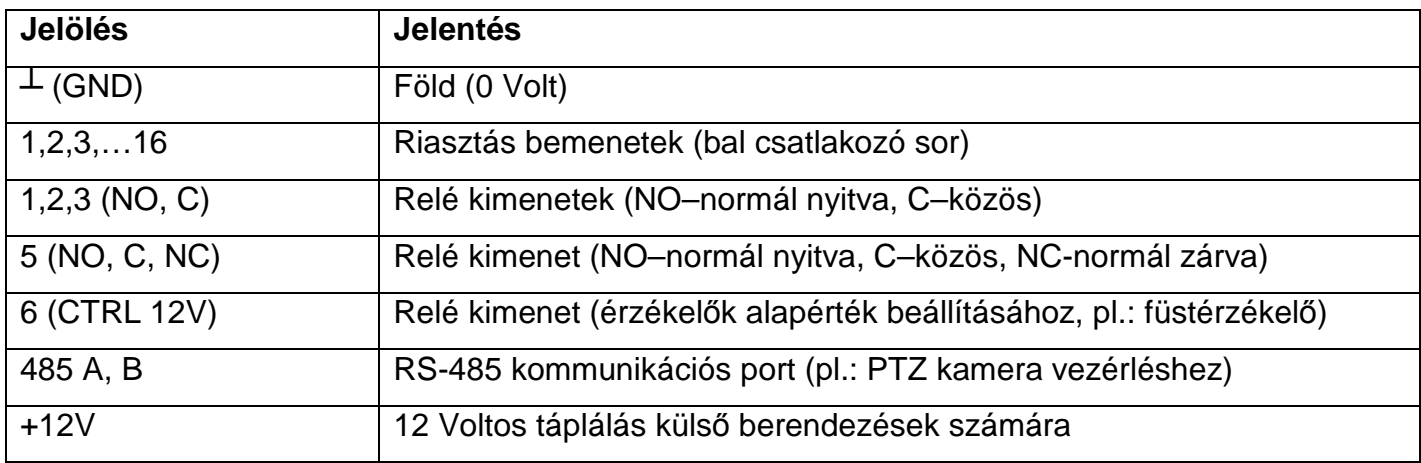

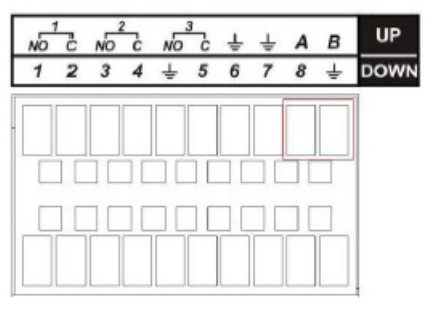

#### **2.5.1 Riasztási bemenetek leírása**

A riasztási bemenetek használatánál, kérjük, vegye figyelembe a következőket (2-5-ös ábra):

- a berendezésnek 8 vagy 16 riasztó bemenete van. Ezek normál nyitott, vagy normál zárt módban működnek,

- kérjük, párhuzamosan kösse be a riasztó érzékelő COM és GND kivezetéseit. Biztosítson külön táplálást az érzékelőknek.

- kérjük, párhuzamosan kösse be a felvevő GND és az érzékelő GND kivezetéseit.

- kérjük, csatlakoztassa az érzékelő NC kivezetését a felvevő riasztási bemenetére.

- ha az aktivált érzékelőnek külső alapérték beállításra van szüksége, használhatja erre a felvevő CTRL 12V kivezetését (pl.: füstérzékelőnél).

- ha a riasztó szenzor táplálására a +12V táp kimenetet használja, 0 voltnak használja mellé a föld kimenetet.

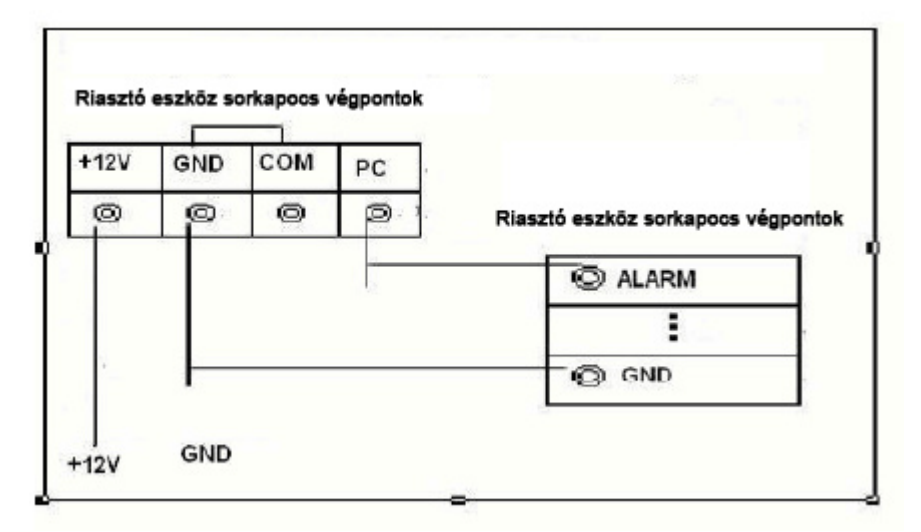

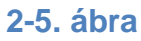

A riasztási bemenetek belső kialakítását az 2-6-os ábra szemlélteti.

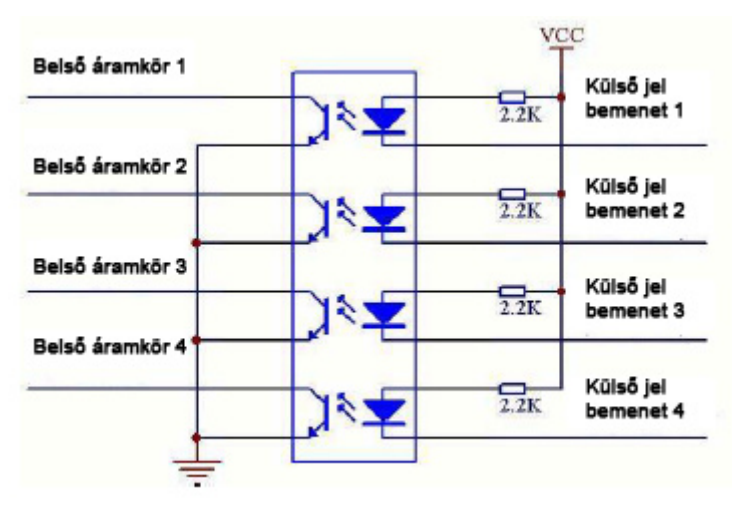

**2-6. ábra** 

#### **2.5.2 Relé kimenetek leírása**

A relé kimenetek használatánál, kérjük, vegye figyelembe a következőket:

- a berendezésnek 3 relé kimenete van. Biztosítson külső táplálást, a csatlakoztatott berendezéseknek.

- A túlterhelés elkerülésének érdekében, kérjük, vegye figyelembe az alábbi táblázatban feltüntetett relé paramétereket (1 A áramnál többel tilos terhelni).

- A CTRL 12V használható füstérzékelők alapérték beállításához.

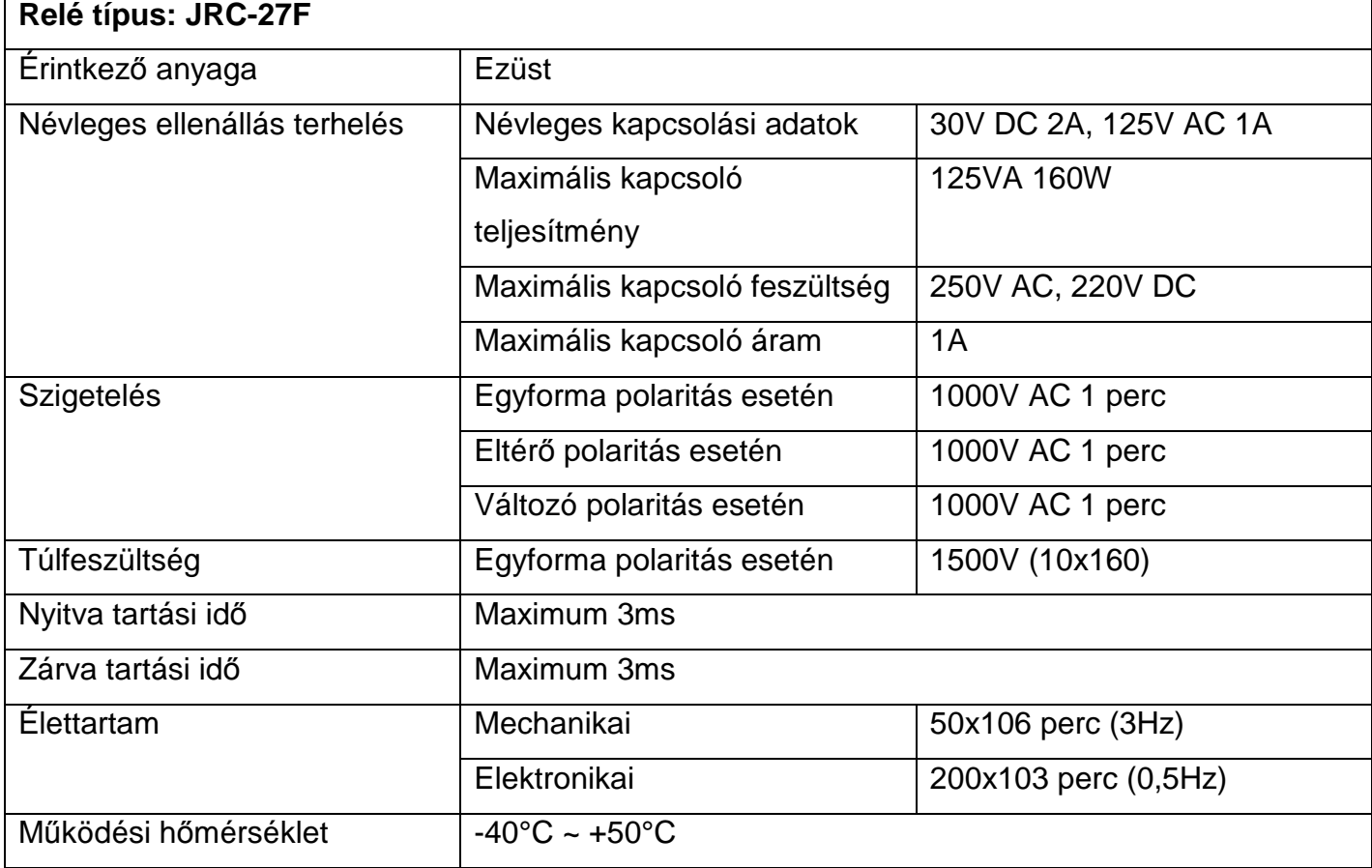

A relé kimenetek belső kialakítását a 2-7-es ábra szemlélteti.

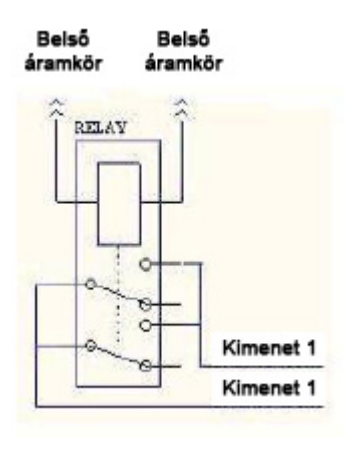

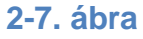

#### **2.6 Kábelek csatlakoztatása**

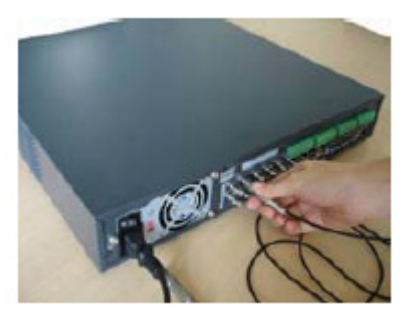

1. Csatlakoztassa a kamera bemeneteket 2. Csatlakoztassa a hálózati kábelt

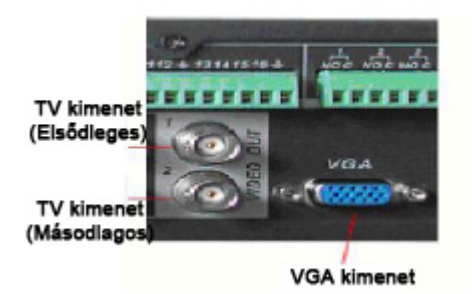

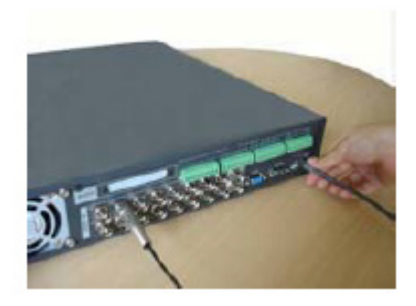

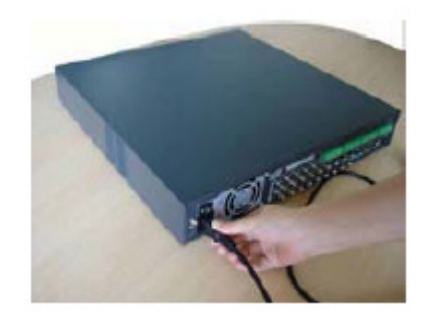

3. Csatlakoztassa a video kimeneteket 4. Csatlakoztassa a tápkábelt, és kapcsolja be a berendezést

Kérjük, vegye figyelembe, hogy egy fő video kimenet és egy segéd video kimenet van. A segéd video kimenet nem támogatja az OSD menüt (nincs felirat a kép felett).

#### **3 Navigáció és vezérlés áttekintése**

Működtetés előtt, kérjük, ellenőrizze, hogy a merevlemezek és a kábelek helyesen vannak-e bekötve.

#### **3.1 Bejelentkezés, kijelentkezés és főmenü**

#### **3.1.1 Bejelentkezés**

A rendszer ébredése után az alapértelmezett video kijelzési mód több ablakos.

Nyomja meg az Enter billentyűt, vagy az egér bal gombját, hogy előjöjjön a bejelentkezési ablak (3-1-es ábra).

A rendszer alapértelmezetten négy felhasználót ismer:

Felhasználónév: admin. Jelszó: admin. (Adminisztrátor, helyi és hálózat)

Felhasználónév: 888888. Jelszó: 888888. (Adminisztrátor, helyi)

Felhasználónév: 666666. Jelszó: 666666. (Alacsonyabb hozzáférésű felhasználó, aki csak

monitorozni, visszajátszani, biztonsági menteni, stb. tud.)

Felhasználónév: default. Jelszó: default (Rejtett felhasználó)

Biztonsági okok miatt, minél hamarabb változtassa meg a jelszavakat.

A bejelentkezéshez és a vezérléshez használhatja az USB-s egeret, az elülső panelt, a távirányítót és a billentyűzetet.

Az egér használatakor, a beviteli mező melletti ikonra **123** kattintva változtathatja a beviteli módot numerikus, karakteres (kis- és nagybetűs) és jel-es mód között.

**Megjegyzés:** Három sikertelen bejelentkezés 30 percen belül rendszerriasztást fog létrehozni, öt sikertelen bejelentkezés, pedig lezárja a felhasználót.

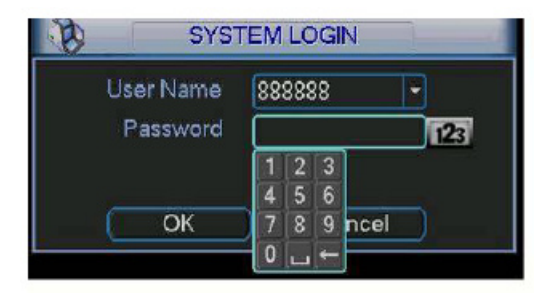

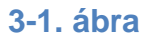

#### **3.1.2 Főmenü**

Bejelentkezés után a rendszer főmenüje látható (3-2-es ábra).

Hat ikon közül lehet választani: keresés, információ, beállítások, biztonsági mentés, egyebek és kikapcsolás. Az egér mozgatásával tudja az ikonokat kiemelni, majd bal gombnyomással léphet az almenükbe.

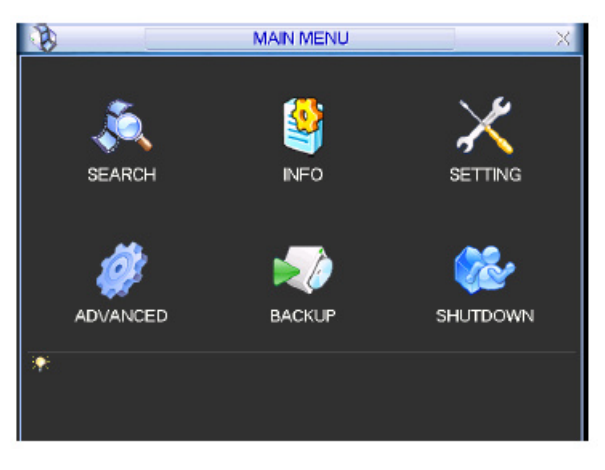

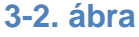

#### **3.1.3 Kijelentkezés**

A kijelentkezésre két lehetőség van:

Az első opció a menüből: A főmenüben kattintson a kikapcsolás gombra. Ezután a 3-3-as ábrán látható ablak jelenik meg. A 3-2-es ábrán látható opciók közül választhat:

Kijelentkezés (Logout menu user), Alkalmazás újraindítása (Restart application) , Leállítás (Shutdown), Rendszer újraindítás (Restart system), Felhasználó váltás (Switch user).

A második opció, hogy a be-/kikapcsoló gombot 3 másodpercig nyomva tartsa.

Ezután a rendszer kikapcsol. A hátulsó panelon lévő gombbal áramtalaníthatja a berendezést.

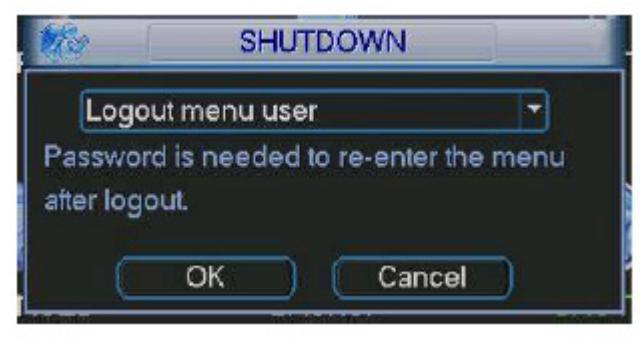

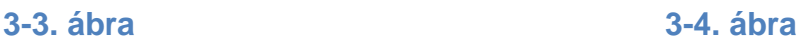

Logout menu user Restart application Shutdown Restart system i Switch user

#### **3.1.4 Automatikus folytatás áramszünet után**

Áramszünet után a rendszer képes automatikusan menteni a videojelet, és tovább üzemelni a korábbi állapot szerint.

#### **3.1.5 Elemcsere**

Elemcserénél, kérjük, használjon az előzővel megegyező elemet, ha az lehetséges.

Ajánljuk, hogy évente cseréljen elemet, a rendszer idő pontosságának garantálása érdekében.

#### **3.2 Élő nézet**

Bejelentkezés után a rendszer élő nézet módban van. Láthatóak a rendszer dátum, az idő és a kameranevek. Ha meg szeretné változtatni a dátumot és az időt, megteheti azt az általános beállításoknál (Főmenü -> Beállítások -> Általános). Ha meg szeretné változtatni a kameraneveket, megteheti azt a megjelenítési beállításoknál (Főmenü -> Beállítások -> Megielenítés).

A következő ikonok jelölik a kamerák állapotát:

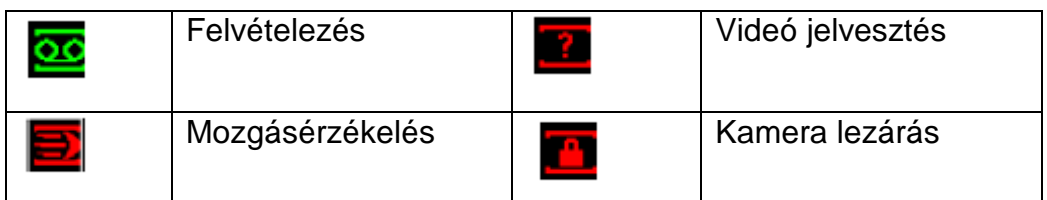

#### **3.3 Felvételezés, kódolás, visszajátszás**

Bekapcsolás után a rendszer alapértelmezetten 24 órás folyamatos rögzítési módban van. A felvételezés módját és idejét az Ütemezés ablakban állíthatja.

#### **3.3.1 Ütemezés menü**

A rögzítés ütemezését az Ütemezés ablakban tudja állítani (Főmenü -> Beállítások -> Ütemezés). A menü a 3-5-ös ábrán látható.

Fontosabb paraméterek:

- Kamera: Az aktuális kamera kiválasztása. "Összes" választása esetén mindegyik kamerára ugyan azok a beállítások lesznek érvényesek.

- Nap: A beállítandó nap. Vasárnaptól szombatig, vagy az összes nap.

- Átfedés: Redundáns (többszörös) mentés. Az opció engedélyezése előtt legalább egy merevlemezt Tükrözött-ként kell beállítani. (Főmenü -> Egyéb -> Merevlemez.)

- Pillanatkép: Pillanatkép mentése riasztás esetén.

- Rögzítési mód: Három felvételezési mód létezik: - Folyamatos - (R - Regular),

- Mozgásra - (MD - Motion Detection), - Riasztásra – (A - Alarm).

- Időtartam: Minden napra hat felvételezési időtartamot adhat meg.

Az opciókat az ikonok kiemelésével tudja kiválasztani.

Az ablak alján színes vonalak segítik a beállítások áttekintését. A zöld vonal a Folyamatos, a sárga vonal a Mozgásra történő, a piros vonal, pedig a Riasztásra történő felvételezést mutatja az idő függvényében.

A paraméterek beállítása után, a "mentés" gomb megnyomásával elmentődnek a beállítások, és visszatér az előző menü.

**Megjegyzés:** a beállítások biztos elmentésének érdekében, az összes beállítás elvégzése után, szükséges a berendezés szoftveres kikapcsolása és újraindítása.

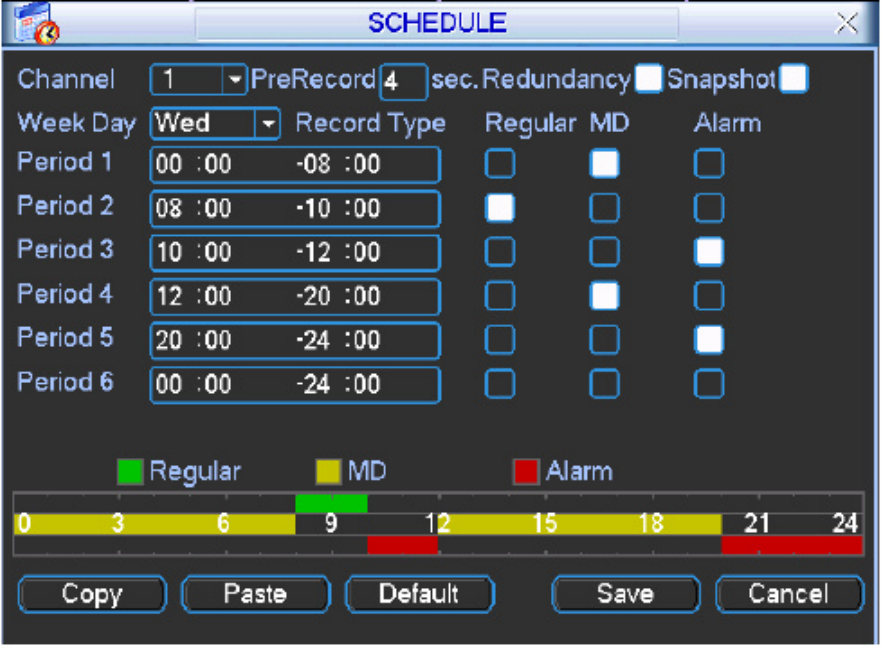

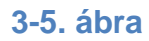

#### **3.3.2 Kézi felvételezés**

A kézi felvételezésre két lehetőség van:

- Jobb kattintás az egérrel, majd "Rögzítés be/ki" vagy a menüből: Főmenü -> Egyéb -> Kézi rögzítés,

- Élő nézet módban az elülső panel vagy a távirányító felvételezés gombjának megnyomása.

A kamerák rögzítésnek három állapota lehet (3-6-os ábra):

- Ütemezés: A kamera az Ütemezés menüben beállítottak alapján van rögzítve,
- Kézi: A legmagasabb prioritású. A kamera mindig rögzítve van.
- Megállítás: A kamera rögzítése leáll.

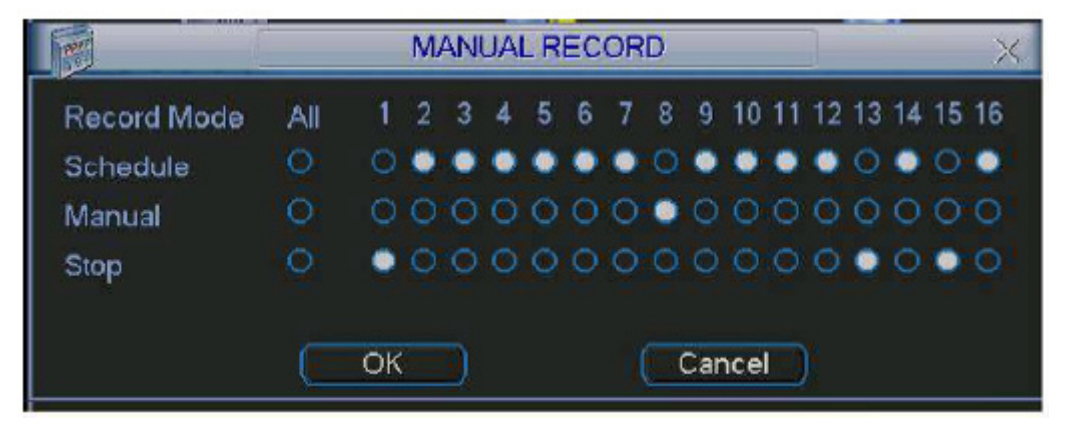

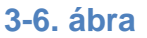

#### **3.3.3 Kódolás**

A kódolás (tömörítés) paramétereit a Tömörítés ablakban tudja állítani (Főmenü - > Beállítások -> Tömörítés). A menü a 3-7-es ábrán látható.

A kódolásnál a következőket állíthatjuk:

- Kamera (Channel): Kameraválasztás. A további beállítások erre lesznek érvényesek,
- Típus (Type): Az ütemezés típusa (Normál-Regular, Időzített-Schedule, MD-Motion)
- Tömörítés (Compression): A rendszer jelenleg csak a H.264-es szabványt támogatja,
- Felbontás (Resolution): D1 (teljes) vagy CIF (negyed akkora) között lehet választani,
- Képfrissítés (FPS): A másodpercenkénti képek számát 1-25-ig lehet választani,
- Átvitel típus (Bit Rate Type): CBR (állandó) vagy VBR (változó) között lehet választani,
- Átvitel (Kb/S): A sűrítés mértéke (nagyobb érték jobb minőség),
- Referencia Átvitel: Referencia sűrítési érték,
- Audio/Video: Hang, és videó vételezésének ki illetve bekapcsolása,
- Képkitakarás (Overlay): Képkitakarás, Idő és Kameranév megjelenítés beállítása.

**Megjegyzés:** a beállítások biztos elmentésének érdekében, az összes beállítás elvégzése után, szükséges a berendezés szoftveres kikapcsolása és újraindítása.

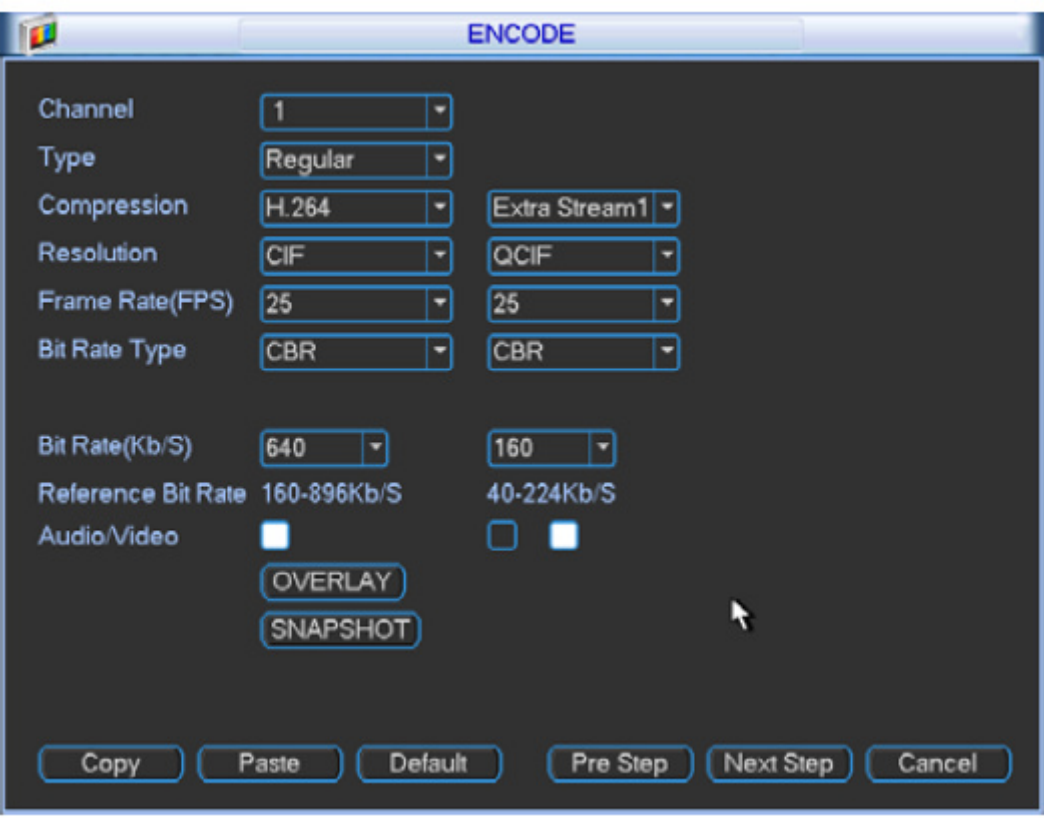

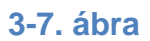

#### **3.3.4 Keresés és visszajátszás**

A Keresés menü elérésére két lehetőség van:

- Kattintás a Szünet/Lejátszás gombra a távirányítón,
- A főmenüből a keresés ikon kiválasztása.

A keresés/visszajátszás ablak a 3-8-as ábrán látható.

Három fájltípust (felvétel típus) különböztetünk meg:

- Folyamatos (R Regular),
- Mozgásra (MD Motion Detection),
- Riasztásra (A Alarm).

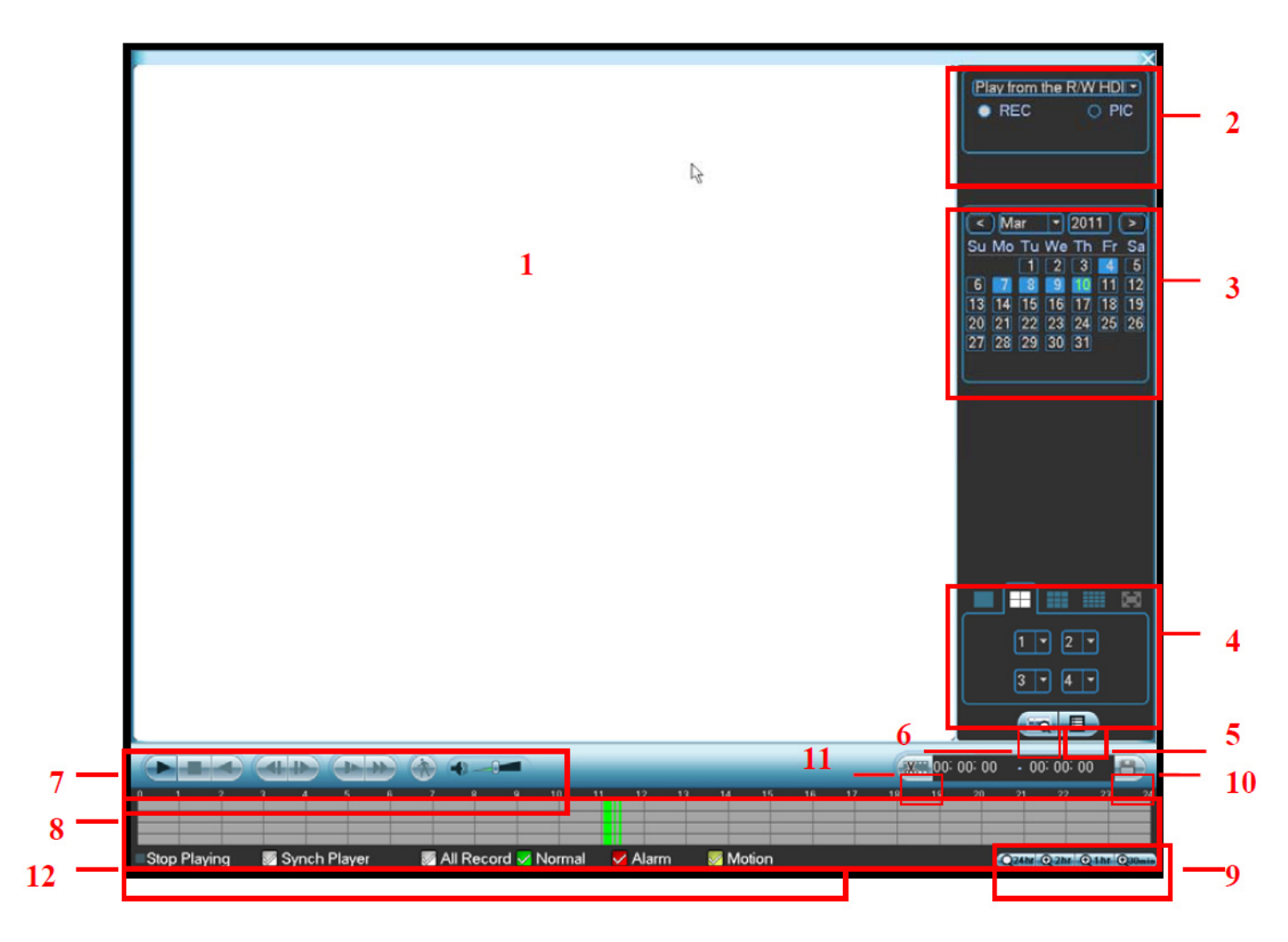

#### **3-8. ábra**

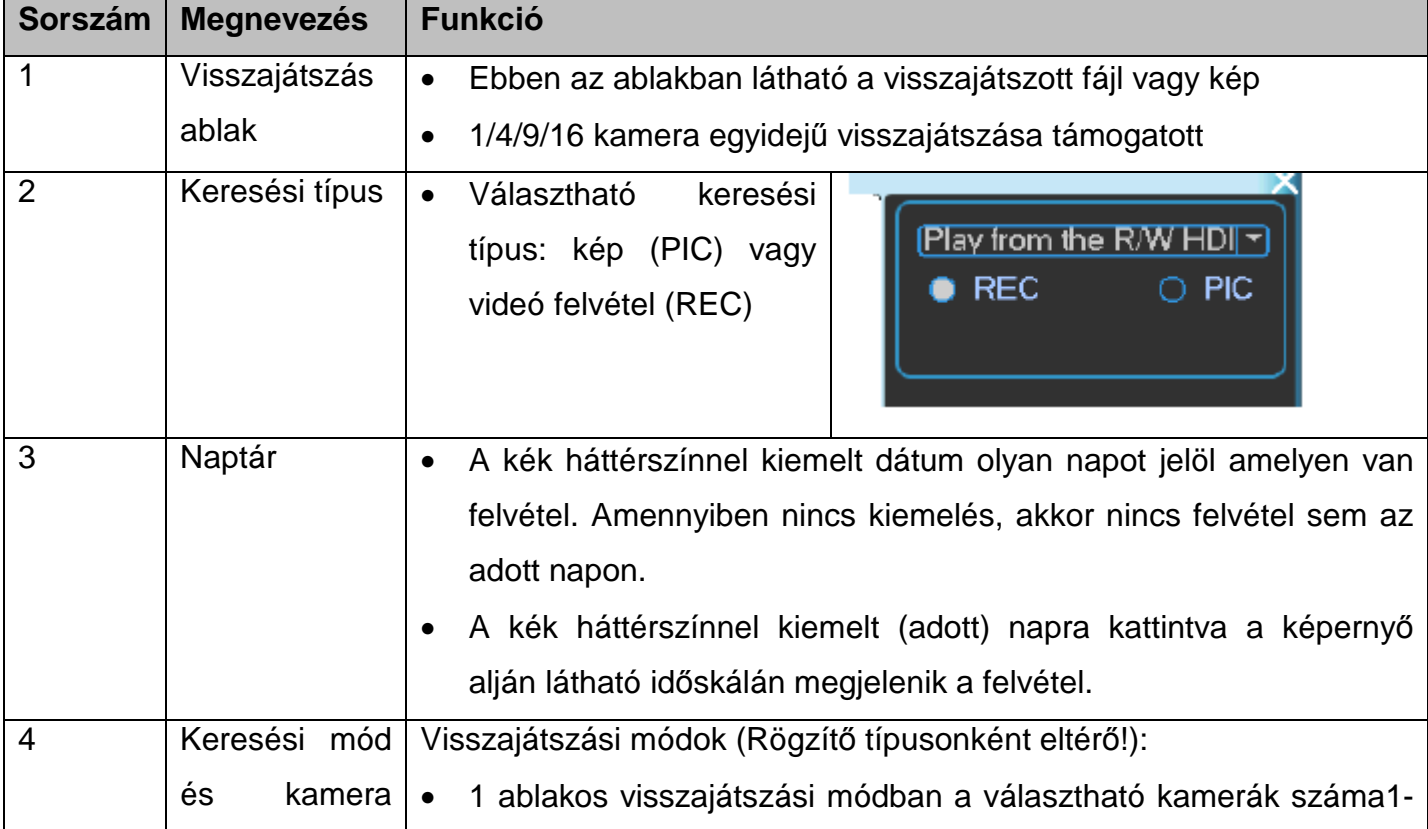

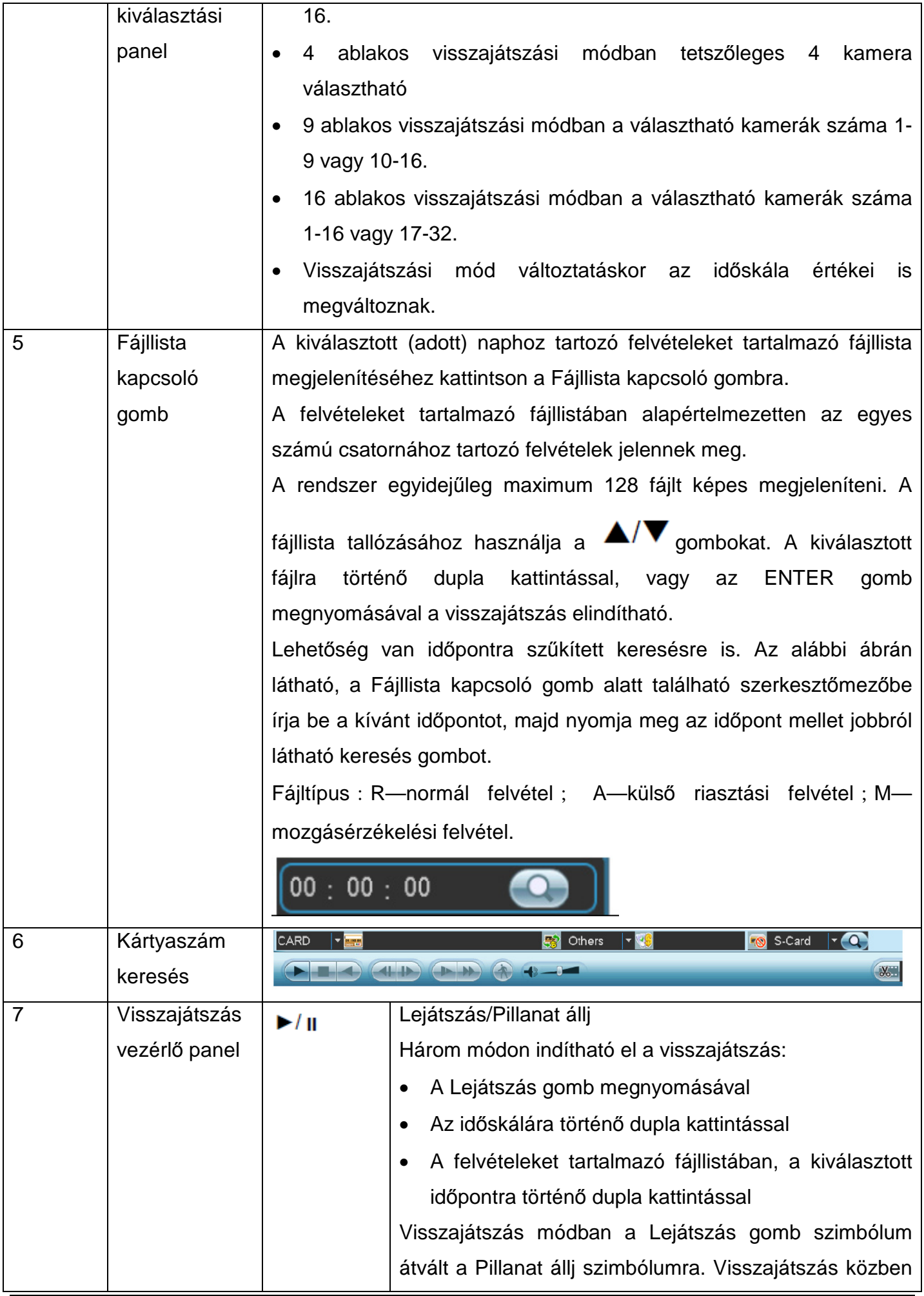

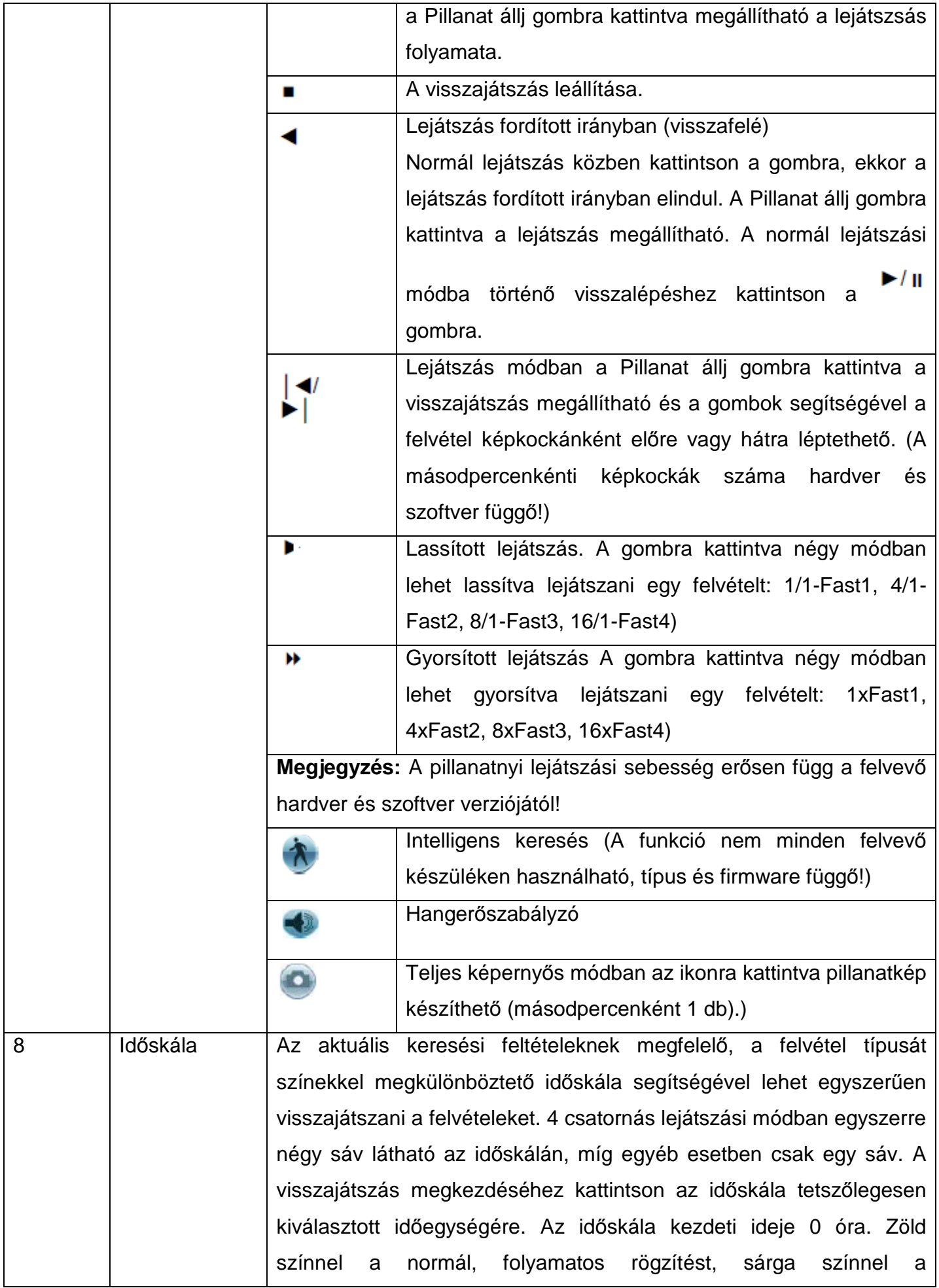

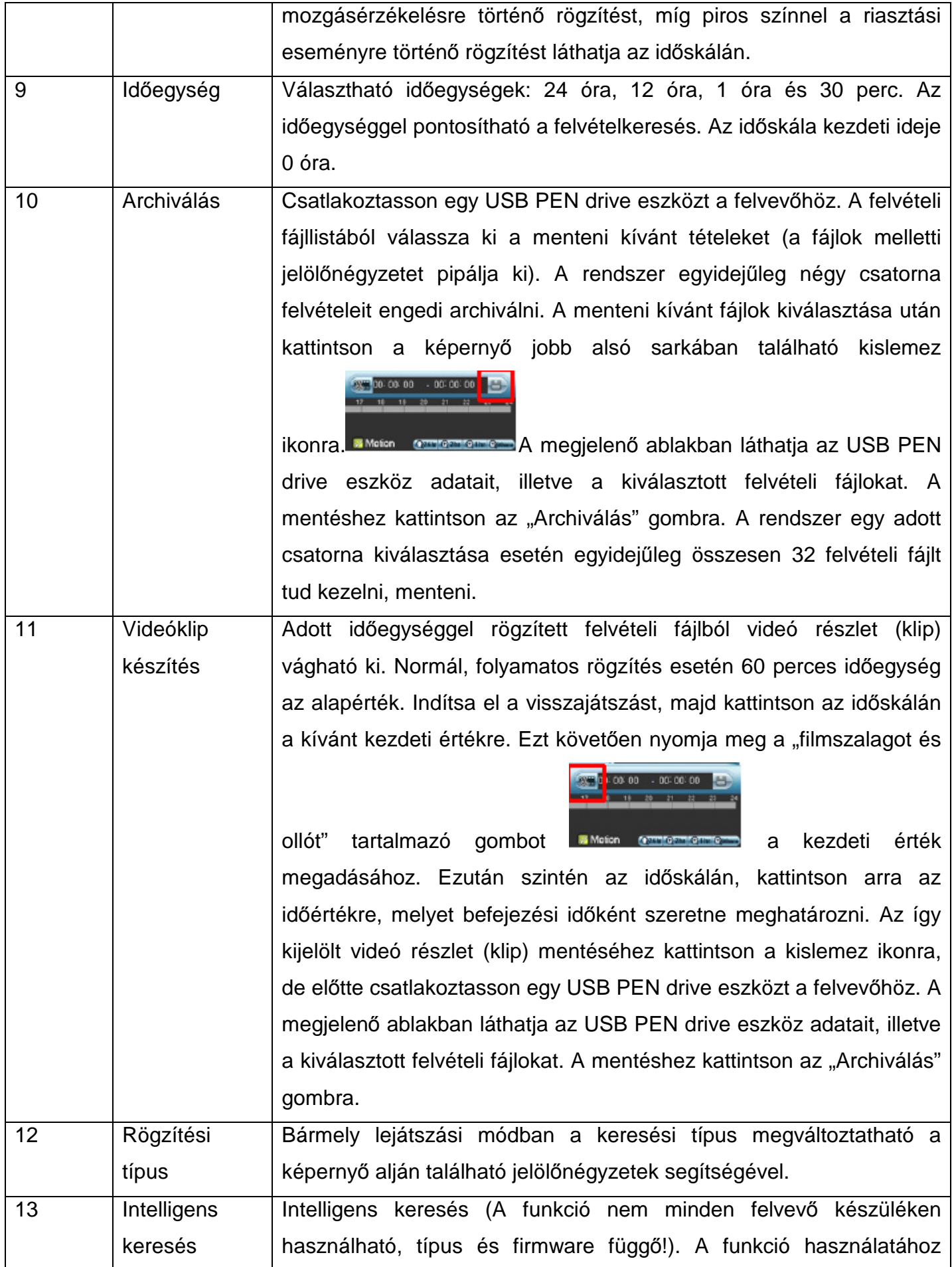

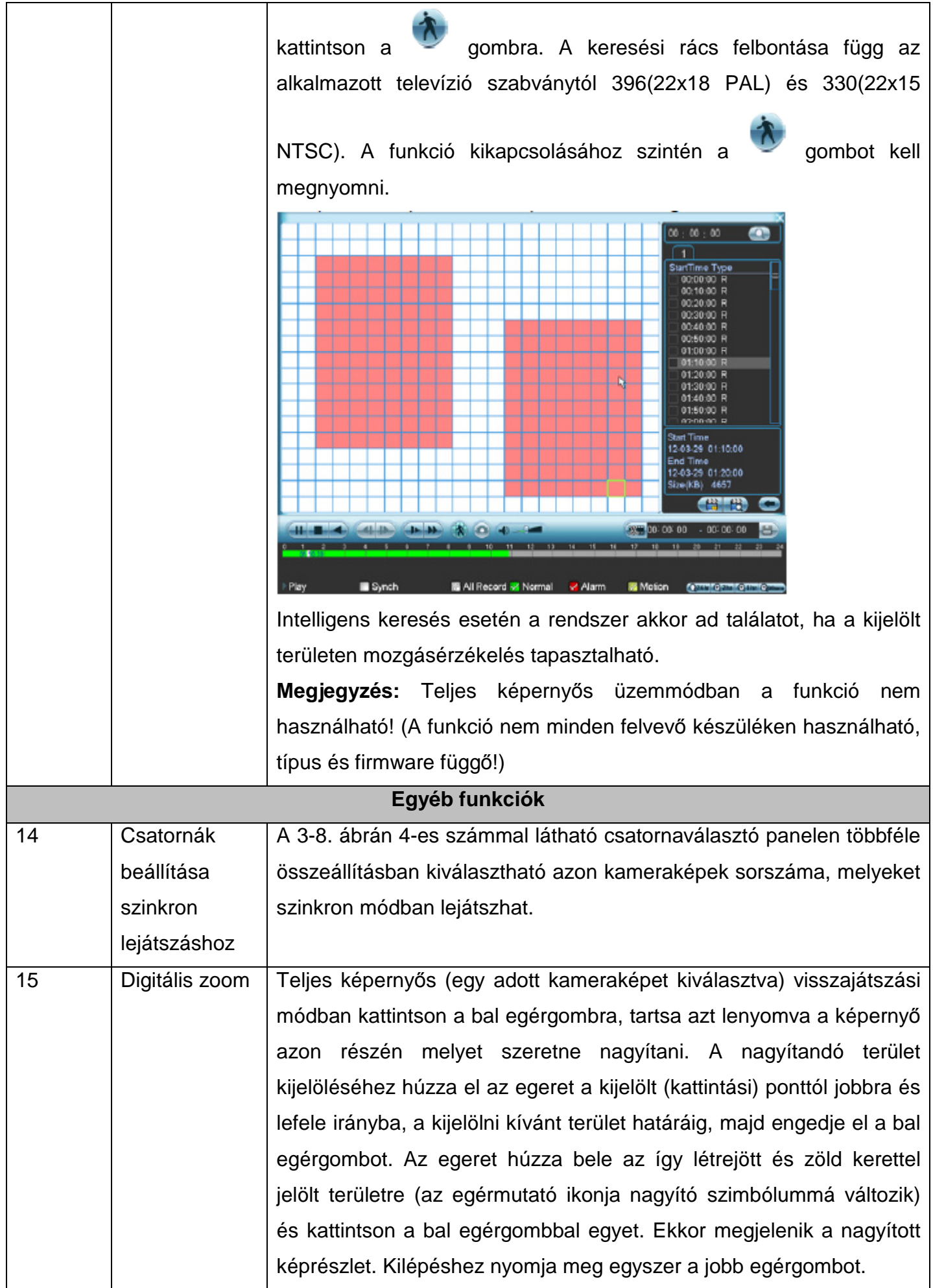

**Megjegyzés:** A keresési és lejátszási funkciók (úgymint a lejátszás sebessége, csatornák száma, időskála funkciók) erősen függenek a felvevő hardver és szoftver verzióitól. Előfordulhat, hogy egyes funkciók nem működnek, vagy nem használhatók.

#### **3.3.5 Alapműködés**

#### Visszajátszás:

Többfajta keresési mód létezik: videó típus, kamera szám vagy idő szerinti. A rendszer maximum 32 fájlt képes kijelezni a képernyőn. A fájl kiválasztása után dupla egérkattintással, vagy "Enter" gomb megnyomásával nézheti azt meg.

#### Pontos visszajátszás:

A keresést a pontos idő megadásával is végezheti. Ehhez a naptárban kattintson a kék háttérszínnel kiemelt (az Ön által kiválasztott) napra, ekkor a képernyő alján látható időskálán megjelenik a felvétel (Normál, folyamatos felvétel esetén zöld, mozgásérzékelésre állított, nem folyamatos felvétel esetén sárga, illetve riasztási eseményre aktivált, nem folyamatos felvétel esetén piros színnel).

#### Szinkronizált visszajátszás:

Választhat, hogy a kameraképeket egyedileg, egymástól függetlenül, illetve egyidejűleg szinkron módban (alapértelmezett) óhajtja megnézni. Amennyiben ki szeretné kapcsolni a szinkron módot, vegye ki az időskála alatt, a képernyő bal alsó sarkában található "Sync" jelölőnégyzetből a pipa ielet  $(\sqrt{\ }$ .

#### Digitális nagyítás:

Teljes képernyős nézetben (dupla egérkattintás a képen) az egérrel bejelölheti a kép egy részét, majd erre kattintva kinagyíthatja azt. Jobb egérgomb megnyomásával léphet ki a nagyításból.

#### Archiválás:

A rendszer képes a kiválasztott időpontokat, de maximum 24 órát egyidejűleg archiválni. A fájlnevek kijelölése (√) után az Archiválás (kislemez ikon) gombra kattintva indíthatja azt el a megfelelő eszközre, pl.: USB PEN drive.

#### **3.4 Hálózati beállítások**

A hálózati beállítások paramétereit a Hálózat ablakban tudja állítani (Főmenü -> Beállítások -> Hálózat). A menü a 3-9-es ábrán látható.

A hálózati beállításoknál a következőket állíthatjuk:

- IP cím: A berendezés hálózati IP címe,

- DHCP: Ezt akkor kell kijelölni, ha a hálózat rendelkezik DHCP szerverrel.

Ekkor nincs lehetőség IP cím, Alhálózati maszk és Átjáró megadására, mivel ezeket a DHCP szerver automatikusan osztja ki,

- TCP port: Ezen a porton keresztül kommunikál a berendezés a számítógépes programmal, valamint a hálózati billentyűzettel. Alapértelmezett érték: 37777,

- UDP port: Az UDP protokoll a TCP-hez képest nem végez ellenőrzést, és újraküldést.

Egyszerűbb és gyorsabb, azonban veszhet adat. Alapértelmezett érték: 37778,

- HTTP port: Ezen a porton keresztül éri el a számítógép illetve a böngésző a webszervert (weblap) Alapértelmezett érték (amit a böngésző is használ): 80,

- Max. kapcsolat: A berendezéshez csatlakoztatható számítógépek száma. 0 esetén nincs korlátozás,

- Átviteli mód: Alkalmazkodó, változó vagy folytonos átviteli mód között lehet választani,

- Hálózati letöltés: A funkció engedélyezésével a rendszer először a letöltött adatot dolgozza fel,

- A Haladó beállítások elemeit az előttük lévő négyzetek bejelölésével lehet bekapcsolni, majd dupla kattintással a paraméter nevén lehet elérni a további beállításokat.

A paraméterek beállítása után, a "mentés" gomb megnyomásával elmentődnek a beállítások, és visszatér az előző menü.

**Megjegyzés:** a beállítások biztos elmentésének érdekében, az összes beállítás elvégzése után, szükséges a berendezés szoftveres kikapcsolása és újraindítása.

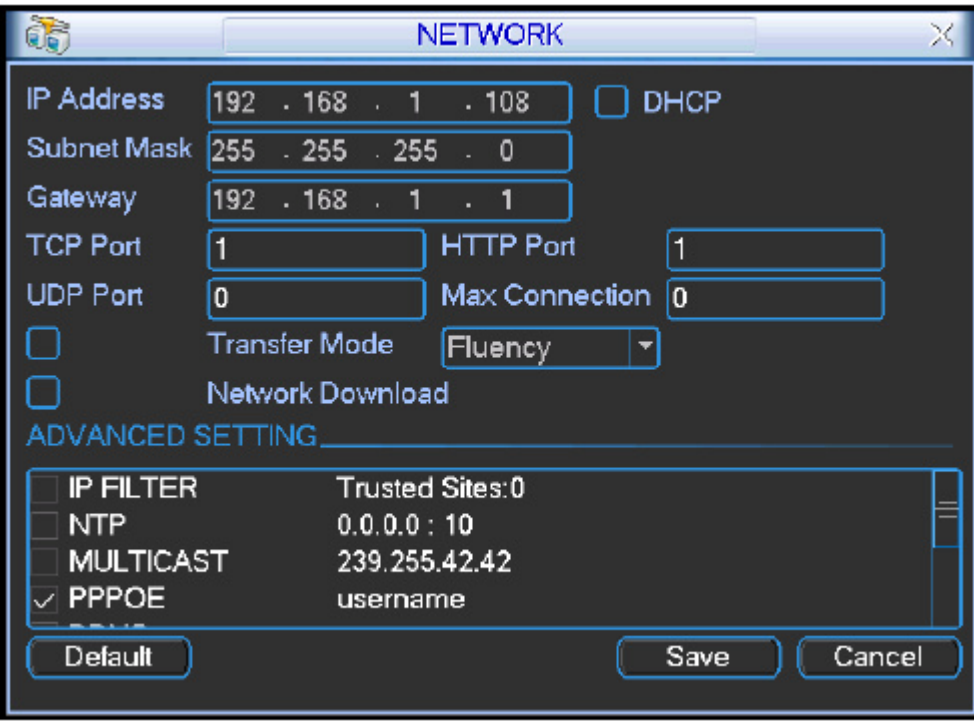

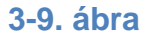

#### **3.5 PTZ vezérlés**

#### **3.5.1 PTZ beállítások**

A PTZ (pan/tilt/zoom - forgatás/dőlés/zoom-olás) paramétereit a PTZ ablakban tudja állítani (Főmenü -> Beállítások -> PTZ). A menü a 2-10-es ábrán látható.

A PTZ beállításoknál a következőket állíthatjuk:

- Kamera: Az aktuális kamera kiválasztása. A további beállítások erre a kamerára lesznek érvényesek.

- Protokoll: A protokoll, melyen keresztül a kamerát irányítjuk (pl.: PELCOD),

- Cím: A kamera címe (0-255, általában a kamerán állítható),

- Átviteli sebesség: Az adatforgalom sebessége (a kamerától függ),

- Adat Bitek: Alapértelmezetten, a legtöbb esetben: 8,

- Stop Bitek: Alapértelmezetten, a legtöbb esetben: 1,

- Paritás: Alapértelmezetten, a legtöbb esetben: Nincs.

A paraméterek beállítása után, a "mentés" gomb megnyomásával elmentődnek a beállítások, és visszatér az előző menü.

**Megjegyzés:** a beállítások biztos elmentésének érdekében, az összes beállítás elvégzése után, szükséges a berendezés szoftveres kikapcsolása és újraindítása.

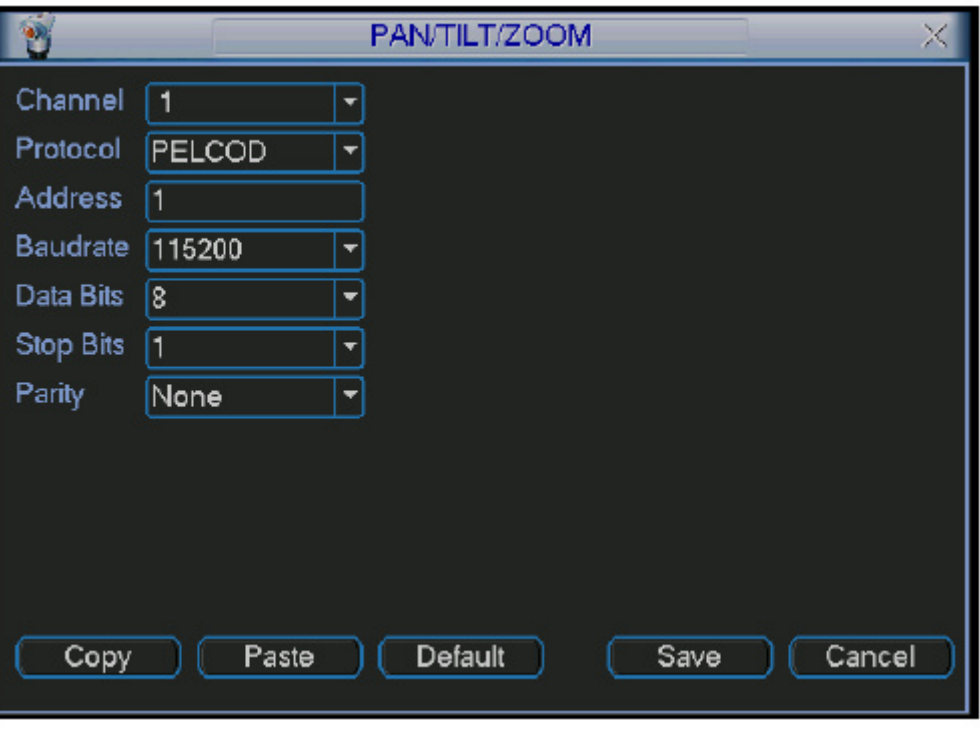

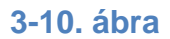

#### **3.5.2 PTZ vezérlés**

A PTZ vezérlő ablakot, egy ablakos megjelenítési módban, az egér jobb gombjának megnyomása után megjelenő menü (2-11-es ábra) PTZ vezérlés opciójának kiválasztásával, érhetjük el. Másik mód még az elülső panel, vagy a távirányító "Fn" gombjának megnyomása.

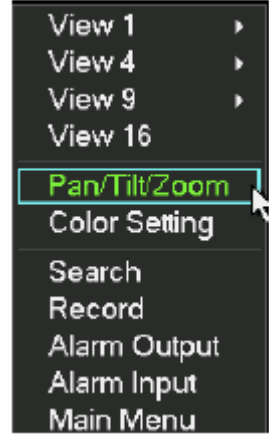

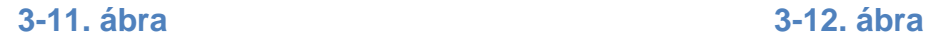

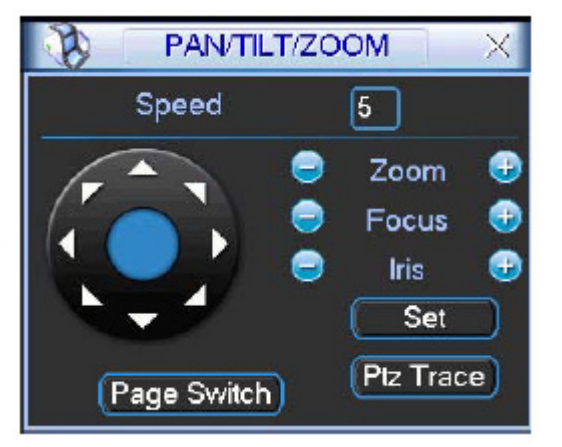

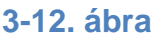

A PTZ vezérlés alatt (2-12-es ábra) a következőket állíthatjuk:

- Sebesség (1-8), - Zoom, - Fókusz, - Írisz.

A  $\Theta$ és  $\Theta$  gombokkal lehet a Zoom-ot, a Fókusz-t és az Írisz-t állítani.

A kamerát a 3-13-as ábrán látható nyilak megnyomásával mozgathatjuk.

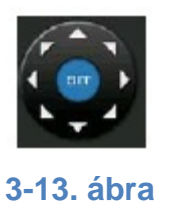

#### **3.5.3 3D intelligens pozícionálás**

Az kamerát mozgató nyilak között található a 3D intelligens pozícionálás gombja. (3-14-as ábra).

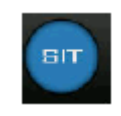

#### **3-14. ábra**

A gomb megnyomásával a menü eltűnik, és az egér segítségével tudunk közelíteni és távolítani. A rendszer automatikusan ráközelít és rááll egér bal gombjának nyomva tartása alatt kiválasztott képterületre. Ez az opció csak az őt támogató protokollokkal (DHSD-1) működik.

#### **4 Web kliens működése**

#### **4.1 Hálózati csatlakozás**

A Web kliens használata előtt, kérjük, ellenőrizze le a következőket:

- Megfelelő-e a hálózati kapcsolat,

- Jól vannak-e beállítva a számítógép és a felvevő hálózati beállításai,

- A kapcsolatot a ping \*\*\*.\*\*\*.\*\*\*.\*\*\* paranccsal ellenőrizheti (a csillagok a felvevő IP címét jelölik),

- A felvevő rendszere kompatibilis a Windows XP, Vista, Win7 operációs rendszerekkel, (nem megfelelő működés esetén érdemes kikapcsolni a Felhasználói fiók felügyelet-et, angol elnevezéssel: user account control, UAC),

- A rendszer automatikusan letölti a legújabb Web klienst és felülírja a régebbi változatot,

- Amennyiben nem kívánja tovább használni a Web kliens programot, egyszerűen törölje le a C:\Program Files\webrec könyvtárat a számítógépről. Törlés előtt a böngészőt be kell csukni.

#### **4.2 Bejelentkezés**

Bejelentkezéshez nyissa meg az Internet Explorer böngészőt, majd a Web cím sorba írja be a felvevő IP címét. Például, ha a berendezés címe: 192.168.240.100, akkor írja be a következőt: http://192.168.240.100/ (4-1-es ábra).

Ezután, első alkalommal a rendszer megkérdezi, hogy feltelepítheti-e webrec.cab fájlt. Kérjük, nyomja meg az igen gombot.

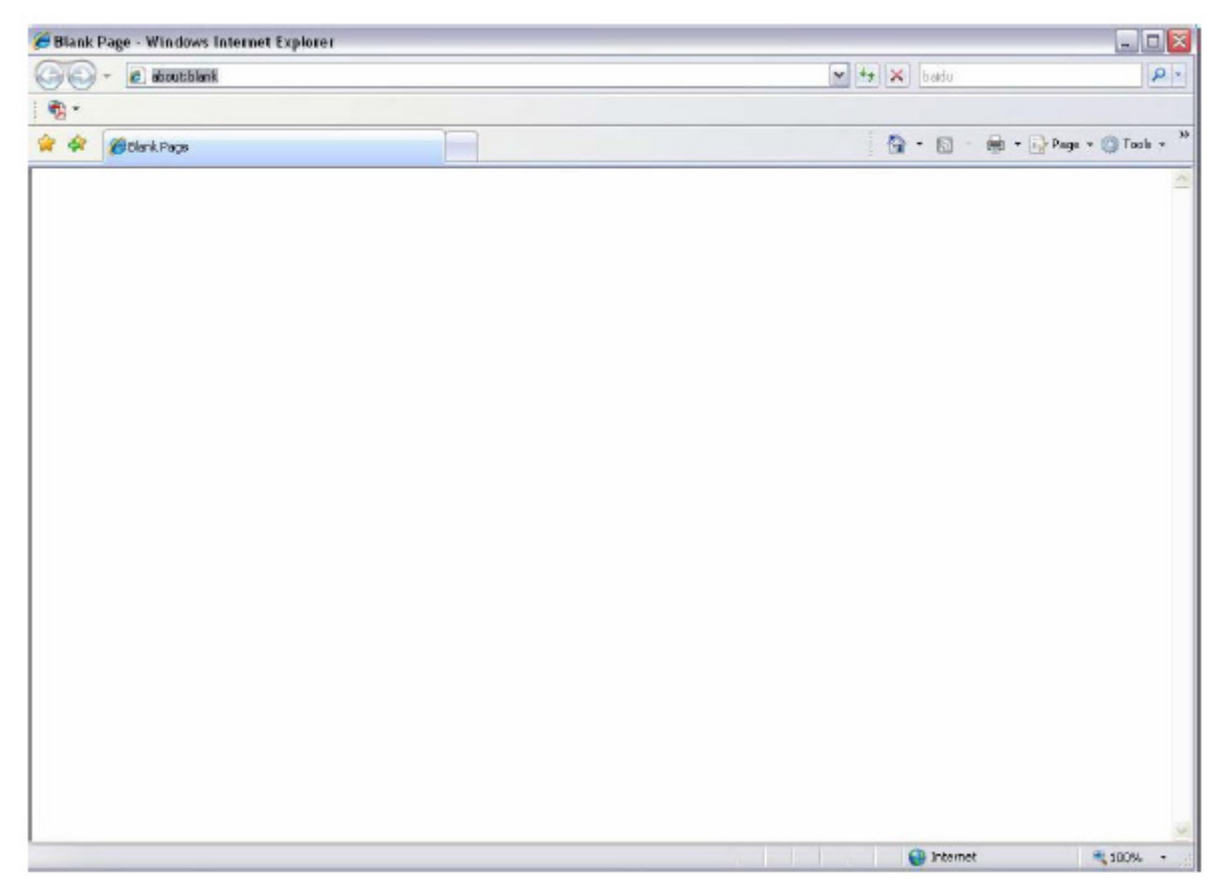

**4-1. ábra** 

Ha nem tudja az ActiveX fájlt letölteni, kérjük, állítsa át a böngésző beállításait, ahogy az a 4-2-es ábrán látható.

A telepítés után a 4-3-as ábrán látható kezelőfelület jelenik meg.

Adja meg a felhasználónevét és a jelszavát.

Az alapértelmezett, gyári felhasználónév: admin, a jelszó: admin.

Biztonsági okok miatt, kérjük minél hamarabb, módosítsa a jelszavat.

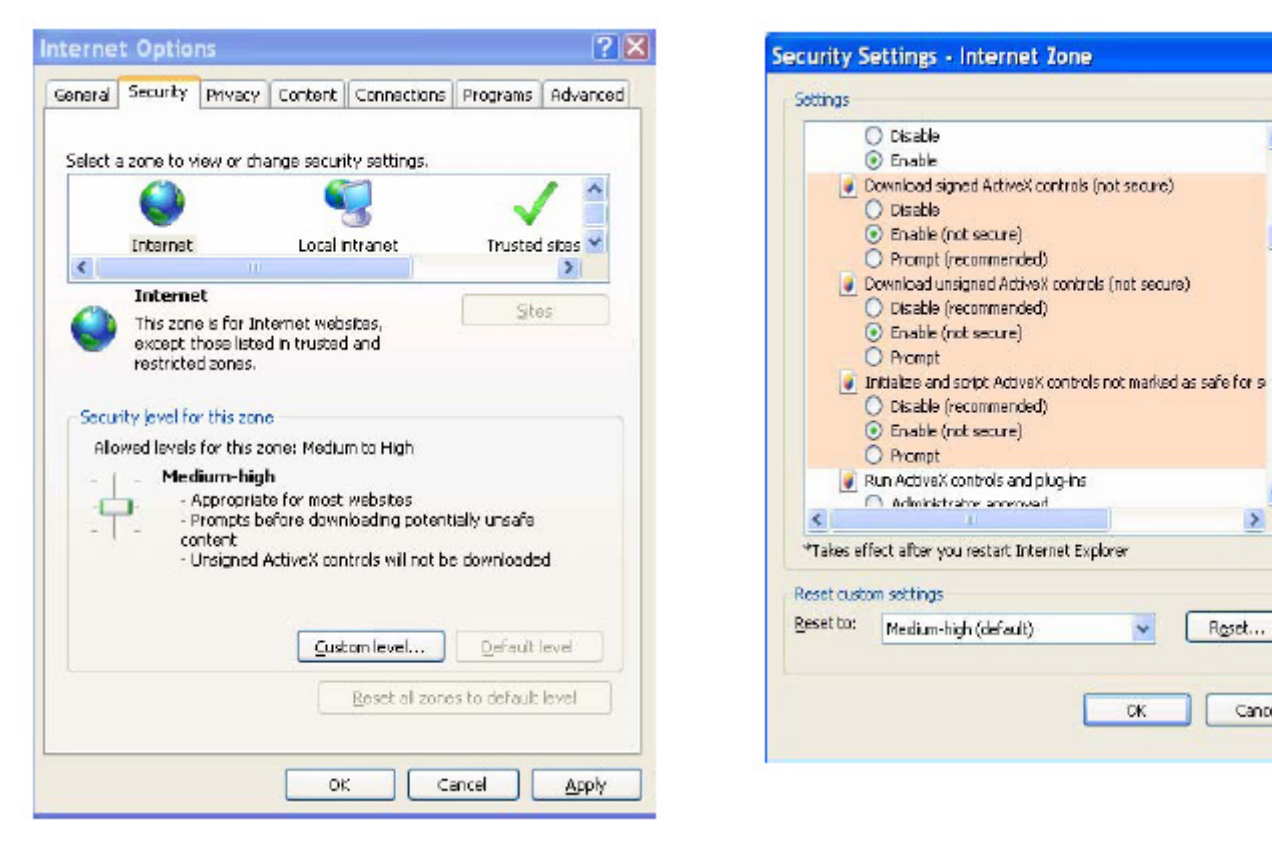

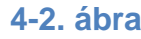

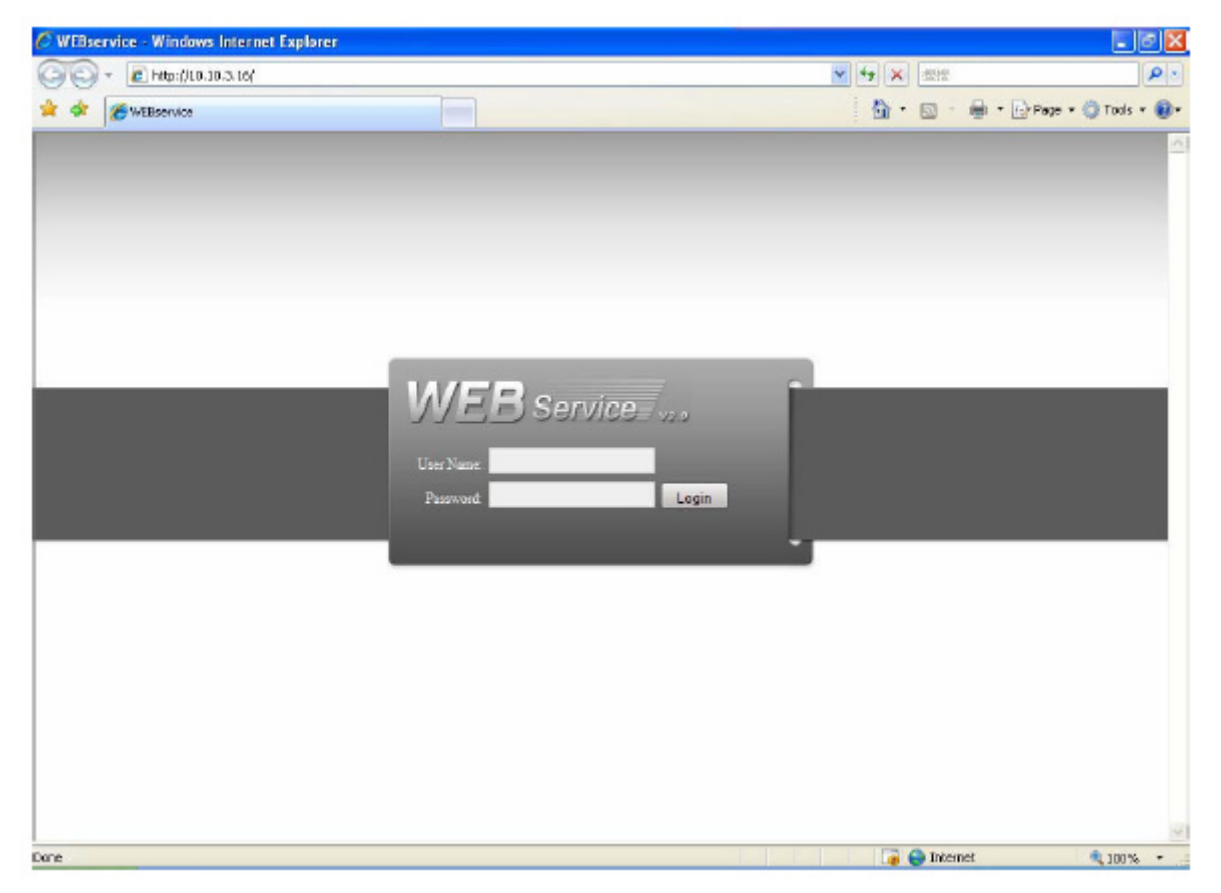

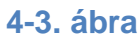

 $\hat{\mathbf{r}}$ 

 $\equiv$ 

Y

 $\boldsymbol{\Sigma}$ 

Roset...

Cancel

#### **4.3 Fő ablak**

Bejelentkezés után a fő ablak látható (4-4-es ábra).

A fő ablak a következő részekre osztható:

- 1. rész: Öt funkció gomb található itt: Beállítások, Keresés, Riasztás, Névjegy, Kijelentkezés.

- 2. rész: A kamerák nevei és három funkció gomb található itt: Frissítés, Beszélgetés, és Lejátszás.

- 3. rész: A PTZ vezérlés gombjai találhatóak itt, valamint a színeket és a felvétel / képek mentési útvonalát lehet beállítani.

- 4. rész: Ez a valós idejű monitorozás ablaka. Az aktuális nézet egy zöld kerettel van kijelölve.

- 5. rész: Az itt található gombokkal lehet a nézeteken változtatni. A kamerák képeinek prioritását is itt lehet állítani.

- A rendszermonitorozás (bal oldali gombok) a következő nézeteket támogatják: teljes képernyő, 1, 4, 6, 8, 9, 13, 16, 20, 25, 36 ablakos nézet.

> 画 8 □ 田 田 田 E  $\boxed{25}$  $36$ ⊞ H

- Az előzetes monitorozás (több kamera képe egy ablakban) a következő nézeteket támogatják: teljes képernyő, 1, 4, 8, 9, 16, ablakos nézet.

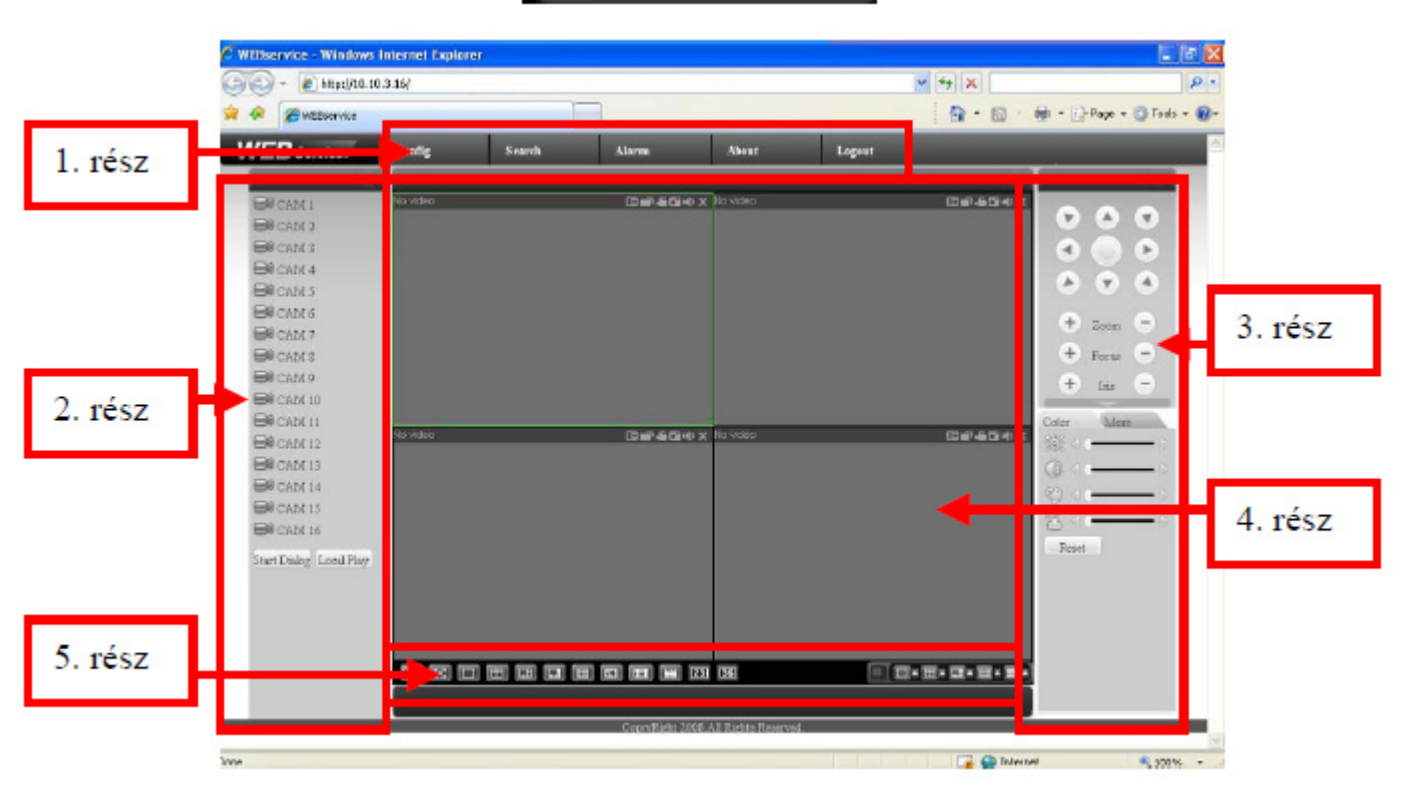

▔▞ੑਜ਼ਲ਼ਜ਼ਲ਼ਜ਼ਲ਼

**4-4. ábra**